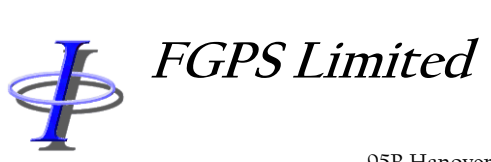

95B Hanover Terrace, Brighton, BN2 9SP, UK +44 (0)7793 611932 [office@fgps.com](mailto:office@fgps.com) [www.fgps.com](http://www.fgps.com/)

# **SeisPlan**

# **OPERATION MANUAL**

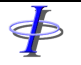

Release: 1.10 Date: 27 September 2022 Page 2 of 64

#### **COPYRIGHT NOTICE**

Copyright © 2000-2022 by FGPS Ltd.

All rights reserved. No part of this manual shall be reproduced, stored in a retrieval system, or transmitted by any means, electronic, mechanical, photocopying, recording, or otherwise, without written permission from FGPS Limited. If this manual has been provided in electronic format permission is hereby granted to print one paper copy.

#### **DISCLAIMER**

No liability is assumed with respect to the information contained in this manual. Although every precaution has been taken in the preparation of this manual, FGPS assumes no responsibility for errors or omissions. Neither is any liability assumed for damages resulting from the use of information contained herein.

#### **TECHNICAL SUPPORT**

Support for licensed users on any topics covered in this manual and for the use of the software described herein may be obtained from:

Email: [support@fgps.com](mailto:support@fgps.com)

# $\ddot{\Phi}$

**FGPS Software Operation Manual** 

Release:  $1.10$ 27 September 2022 Date:

#### **TABLE OF CONTENTS**

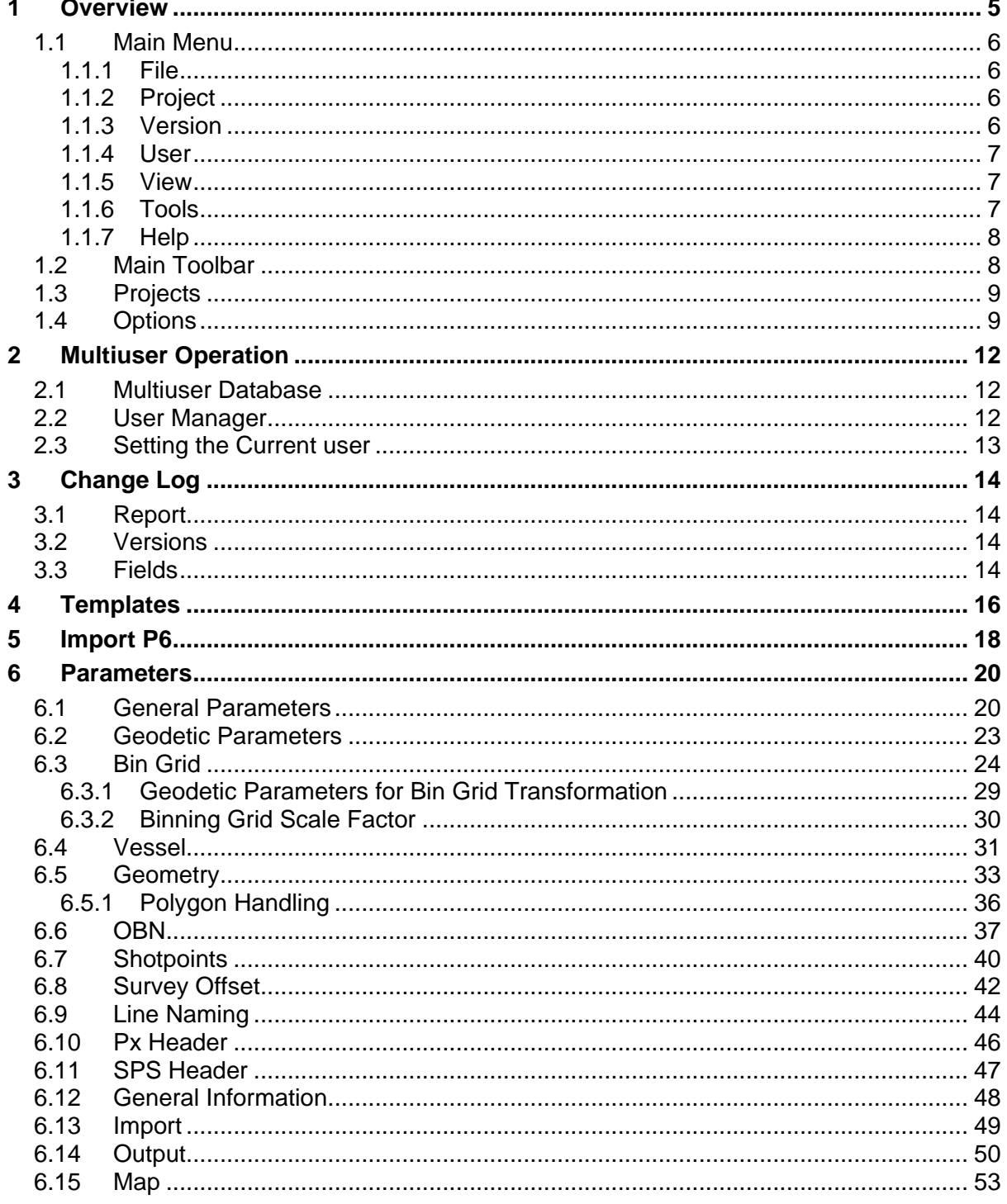

Page 3 of 64

**FGPS Software Operation Manual** 

 $\ddot{\Phi}$ 

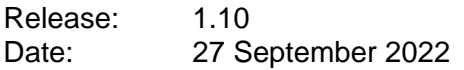

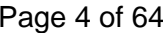

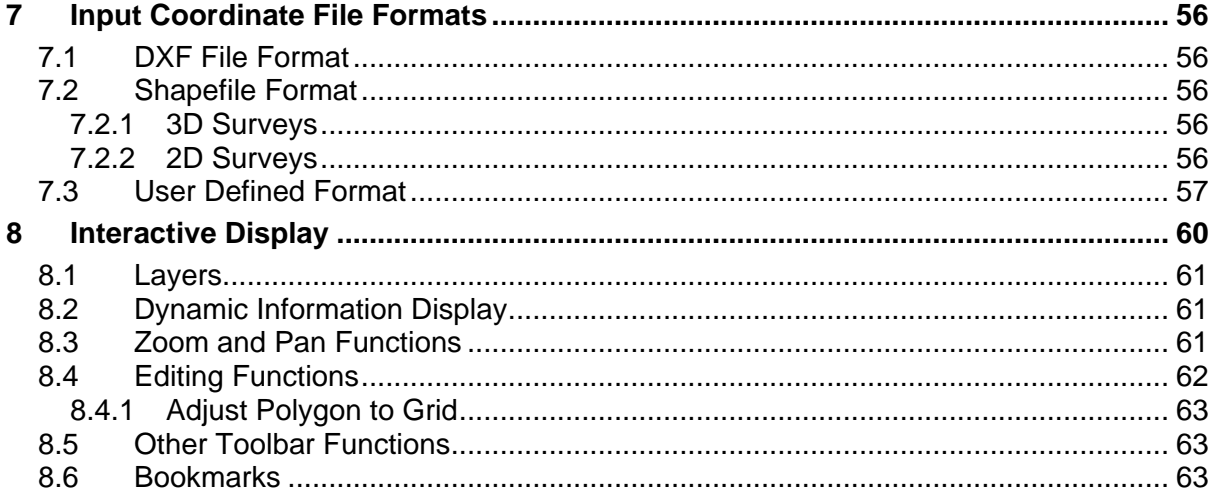

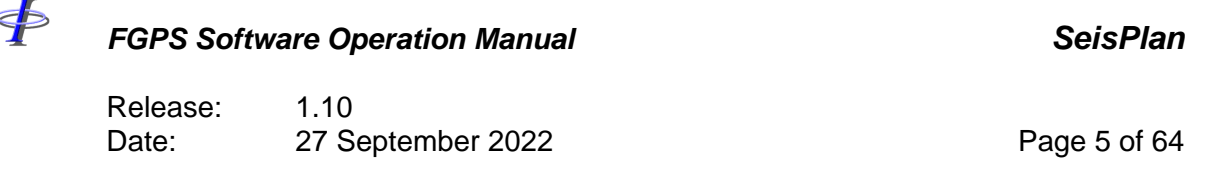

#### **1 OVERVIEW**

SeisPlan is a Microsoft Windows based software program for the creation of preplots for marine seismic surveys. It is designed to be used in a single or multi-user environment.

This manual describes the operational steps required to produce a full set of preplot outputs.

The installation and licensing of this program is documented separately from this manual.

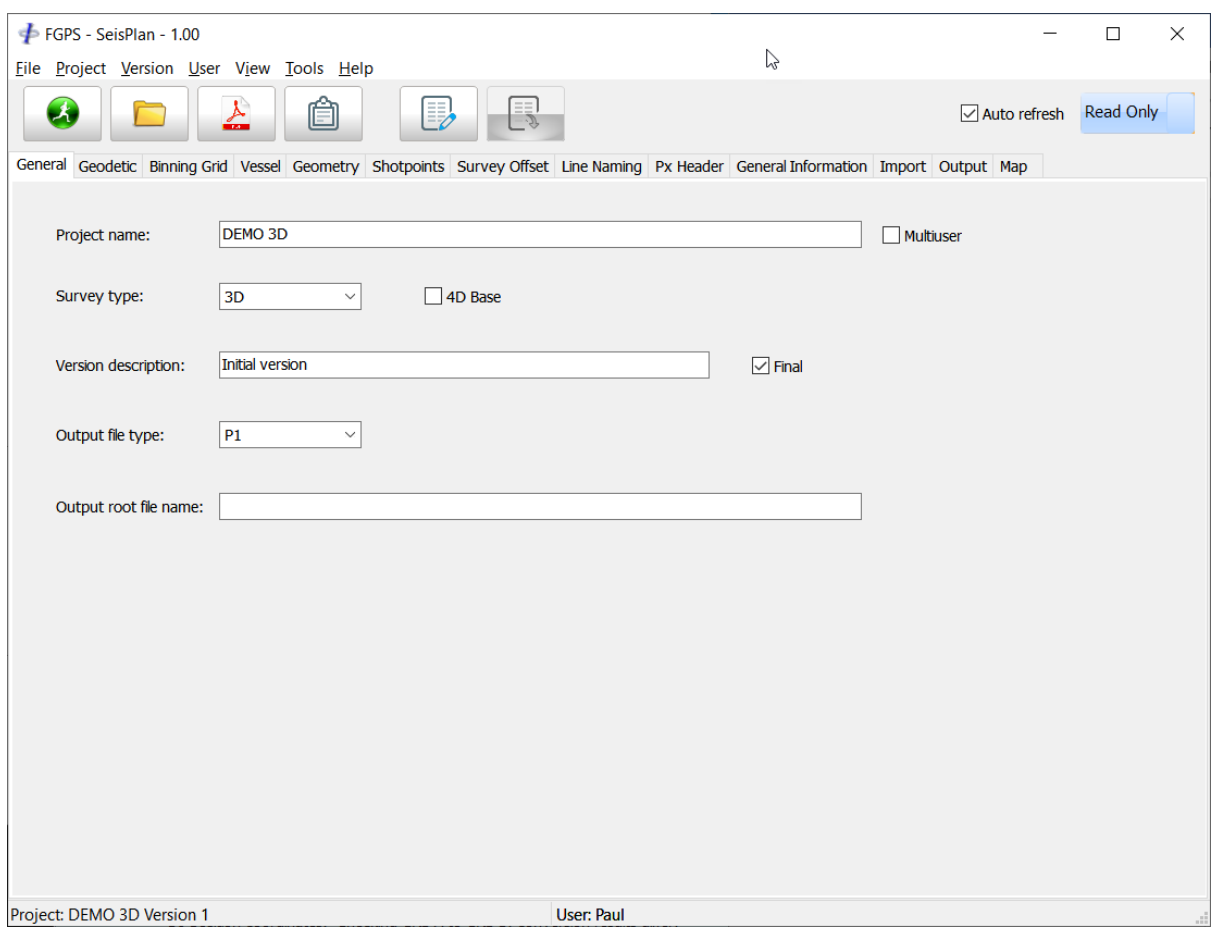

**Figure 1-1 – Main Window**

 $\blacklozenge$ 

# *FGPS Software Operation Manual SeisPlan*

Release: 1.10

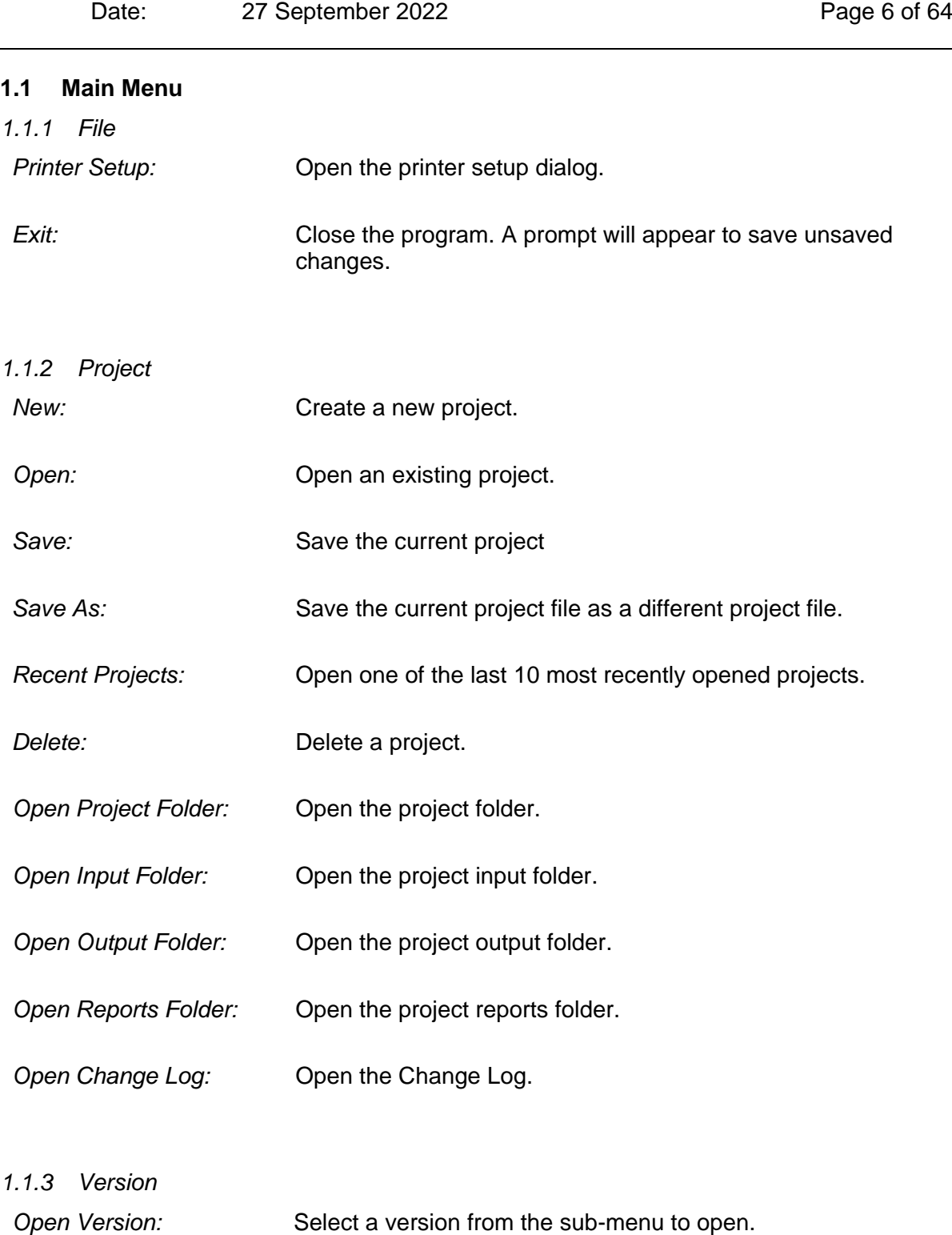

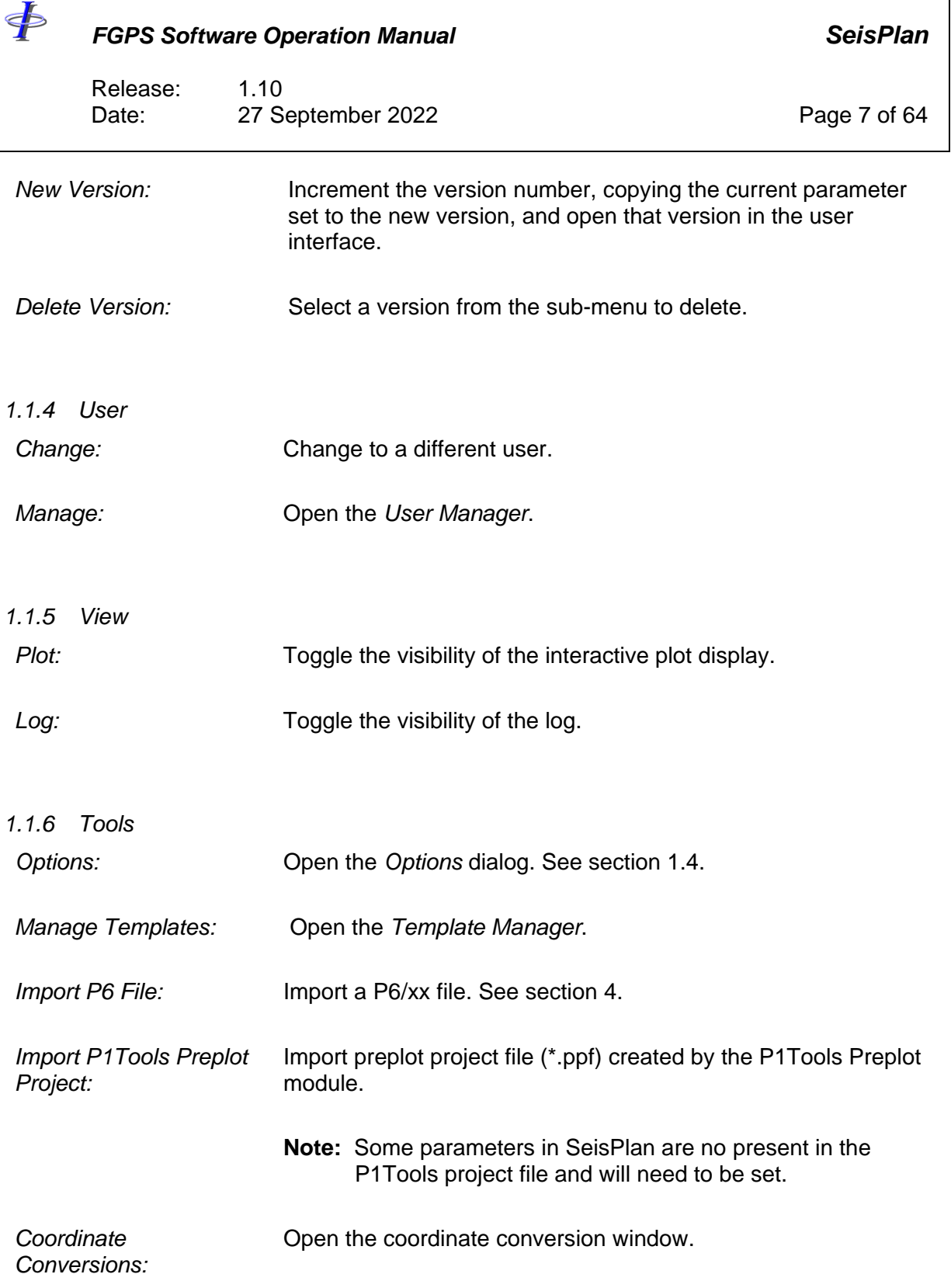

 $\oint$ 

*FGPS Software Operation Manual SeisPlan*

Release: 1.10 Date: 27 September 2022 Page 8 of 64

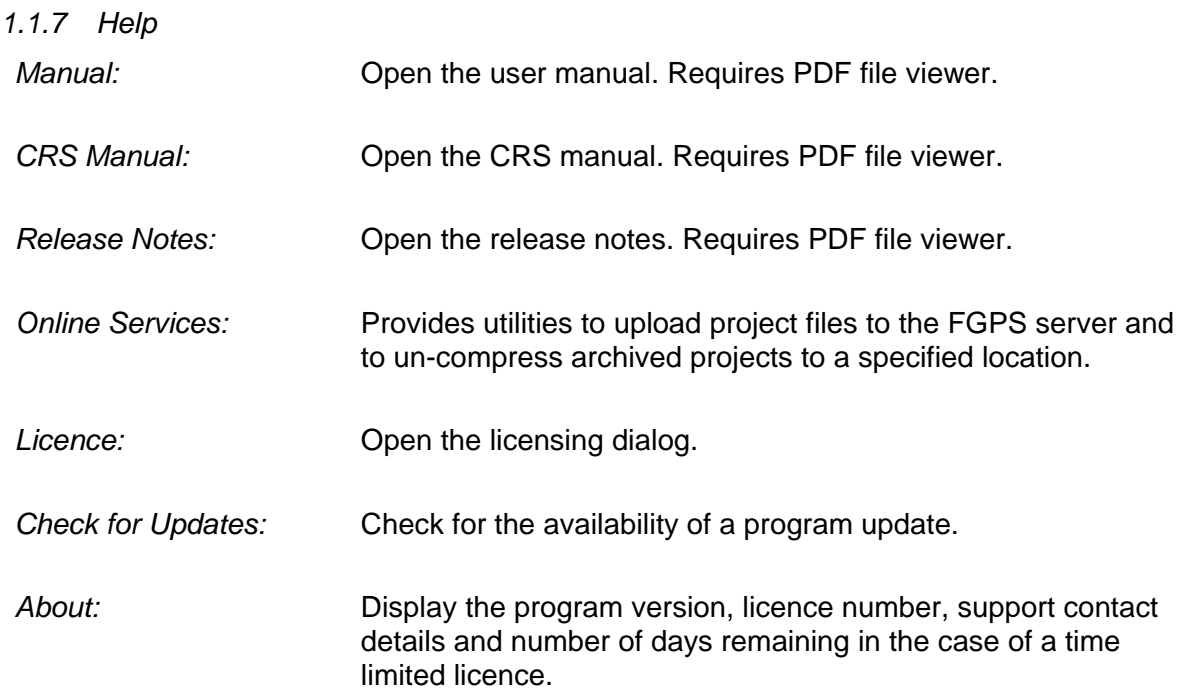

#### **1.2 Main Toolbar**

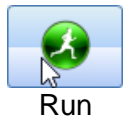

Run the preplot. Icon changes to red to indicate that the preplot has not been run since the last parameter change.

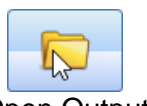

Open the specified project output folder in Windows Explorer.

Open Output Folder

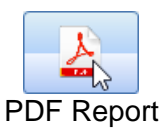

Open the PDF report using the default PDF viewer.

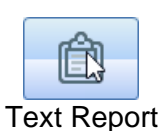

Open the text report.

<þ

*FGPS Software Operation Manual SeisPlan*

Release: 1.10 Date: 27 September 2022 Page 9 of 64

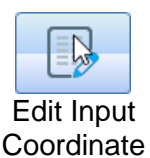

File

Open the input coordinate file for editing. The contents of this file will be records defining a polygon (3D surveys) or line waypoints (2D surveys).

R

Save Input **Coordinate** File

Save the input coordinate file(s). This button is only enabled if the polygon or line waypoint file has been interactively edited.

#### <span id="page-8-1"></span>**1.3 Projects**

The project folder is the default location under which all project related files are maintained for a single preplot project. This folder is specified when creating a new project – *Project | New* – or saving the current project – *Project | Save As*.

The project folder for multiuser access must have full access permission for all users on the network.

The project name is hereinafter referred to as <*project\_name*>. The specified project folder is hereinafter referred to as <*project\_folder*>.

Geodetic parameters are saved to the database file <*project\_folder*>\*<Project Name>*.gpf

Computed sail lines and change logs are saved to the database file <*project\_folder*>\<*project\_name*>.db

All other parameters are saved to the file <*project\_folder*>\<*project\_name*>.spprj

The current project name is displayed in the status bar at the bottom of the main window.

When any parameter is changed, the user will be prompted to save the project when attempting to open a different project or exit the program.

#### <span id="page-8-0"></span>**1.4 Options**

From the main menu select *Tools | Options*.

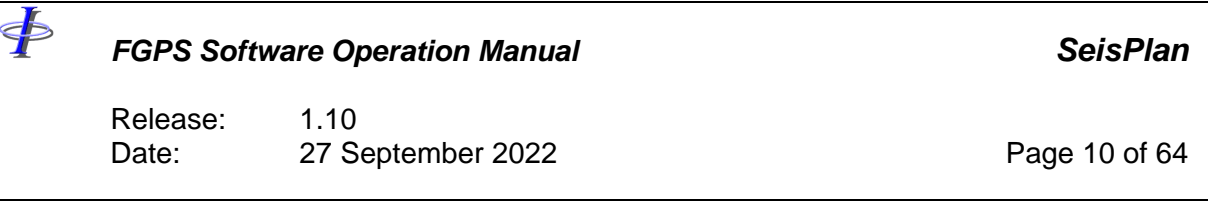

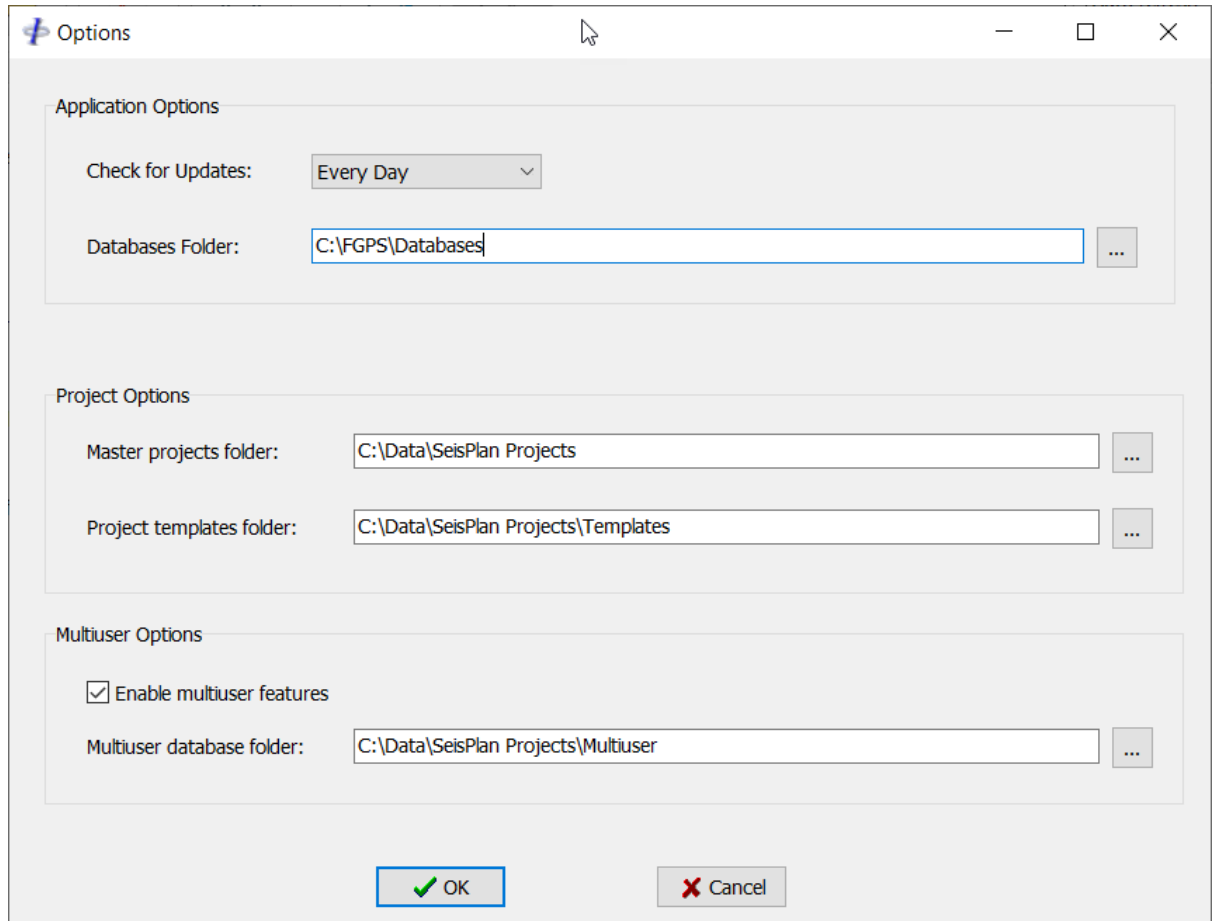

**Figure 1-2 – Options**

| <b>Application Options:</b><br>Check for updates: | Select the frequency of checks for application updates. Internet<br>connection is required.                                 |
|---------------------------------------------------|----------------------------------------------------------------------------------------------------|
| Databases Folder:                                 | Select the folder location of the shared databases for all FGPS<br>applications. The default location is C:\FGPS\Databases. |
|                                                   | <b>Caution:</b> Only change this folder if the databases folder is<br>moved from the default location.                      |

*Project Options:*

<span id="page-10-0"></span>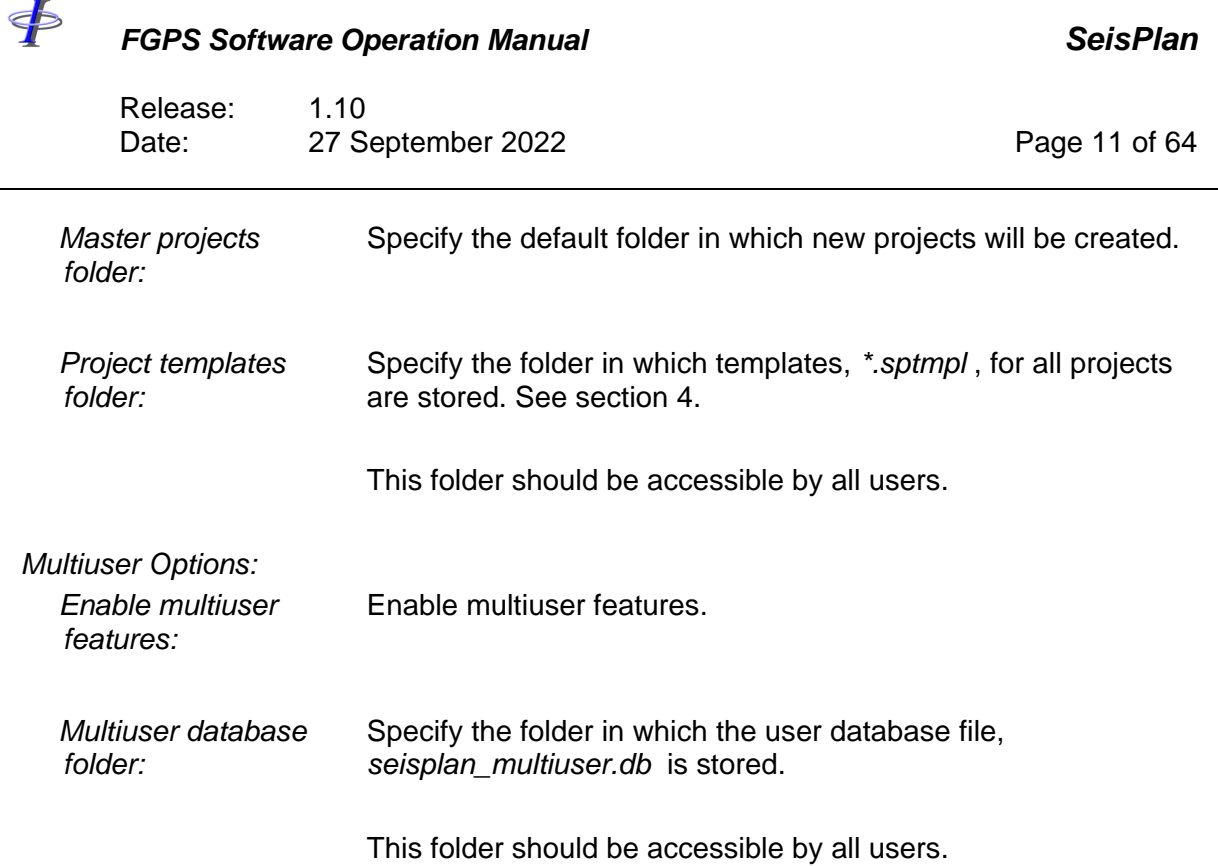

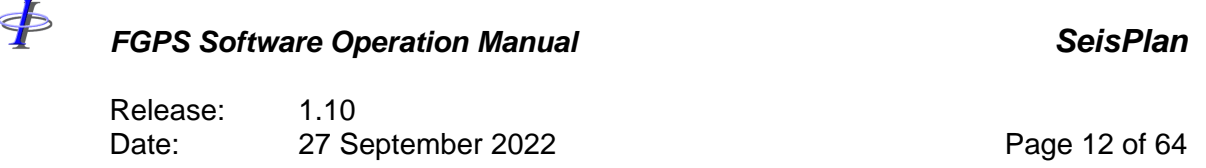

### **2 MULTIUSER OPERATION**

SeisPlan may be used in both single user and multiuser modes. Before multiuser mode can be used at least one user must be set up in the *User Manager*.

#### **2.1 Multiuser Database**

The multiuser database contains the list of users. The folder location for this file can be set by selecting from the menu *Tools | Options*. This folder must have full access permission for all users on the network.

#### **2.2 User Manager**

From the main menu select *User | Manager*.

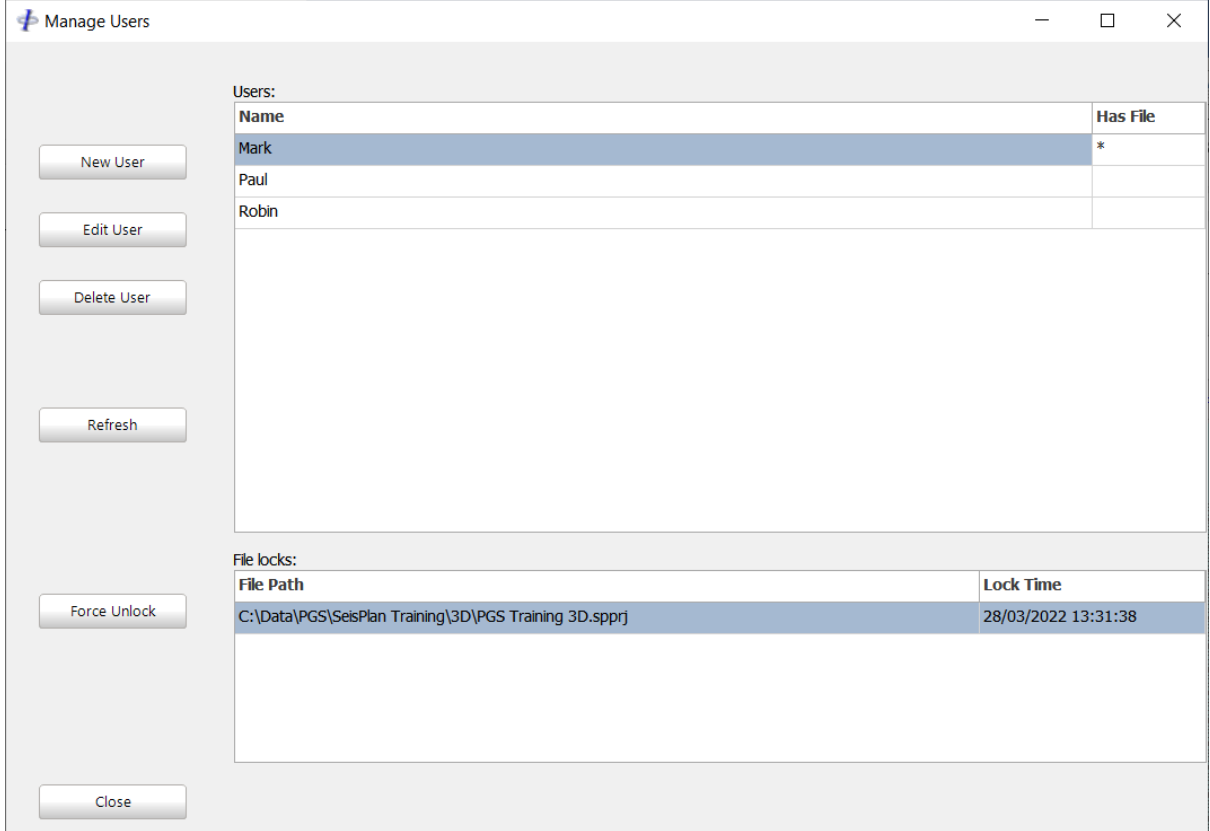

#### **Figure 2-1 – User Manager**

*New User:* Click to create a new user and enter a unique user name.

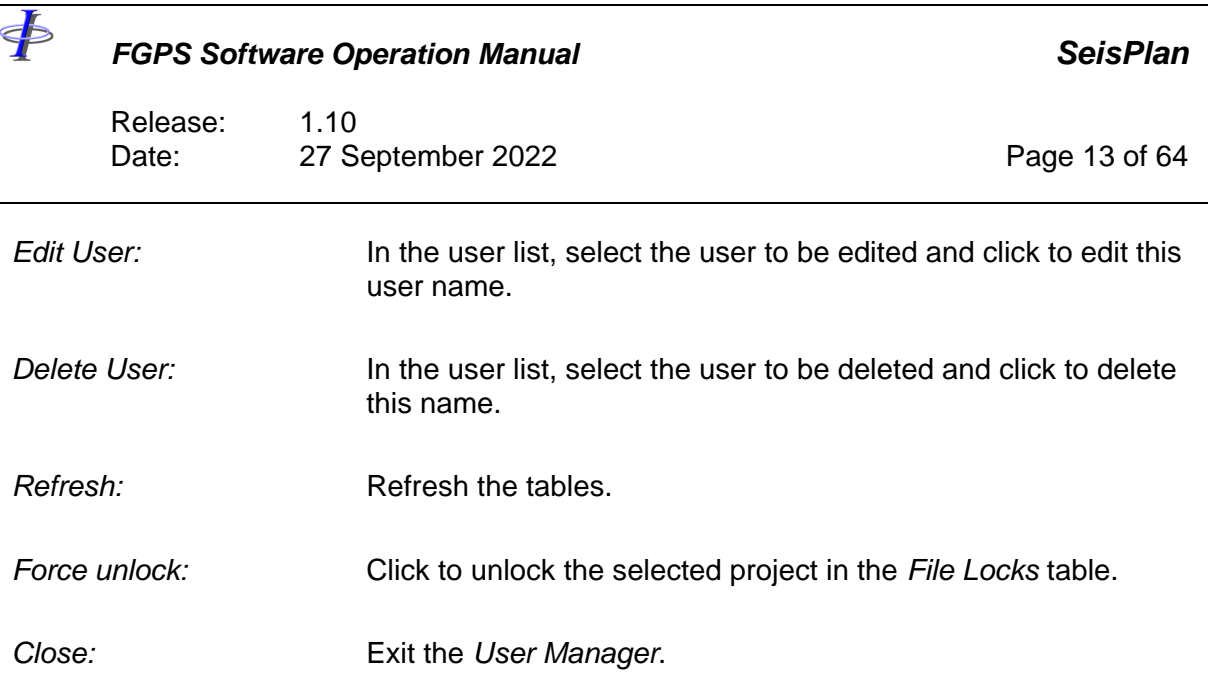

# **2.3 Setting the Current user**

To set the current user for the local machine, from the main menu select *User | Change*, and select the username from the list.

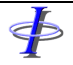

Release: 1.10 Date: 27 September 2022 **Page 14 of 64** 

# **3 CHANGE LOG**

| $\neq$ Change Log                    |                         |                     |                      |                         |                              |             | □                   | $\times$ |
|--------------------------------------|-------------------------|---------------------|----------------------|-------------------------|------------------------------|-------------|---------------------|----------|
|                                      |                         |                     | Project: DEMO 3D     |                         |                              |             |                     |          |
| Show changes from version:           | Version                 | Section             | Change               | Old value               | New value                    | Username    | Timestamp           |          |
|                                      | $\overline{2}$          | <b>Binning Grid</b> | extent mode          | Auto                    | Manual                       | <b>Mark</b> | 29/03/2022 13:59:47 |          |
| Version 1<br>$\checkmark$            | $\overline{\mathbf{2}}$ | <b>Binning Grid</b> | <i>i</i> offset      | $\mathbf 0$             | 100                          | Mark        | 29/03/2022 13:59:47 |          |
|                                      | $\overline{2}$          | <b>Binning Grid</b> | j offset             | $\overline{\mathbf{0}}$ | 500                          | <b>Mark</b> | 29/03/2022 13:59:47 |          |
|                                      | $\overline{2}$          | <b>Binning Grid</b> | i max                | $\bullet$               | 540                          | <b>Mark</b> | 29/03/2022 13:59:47 |          |
| $\sqrt{\ }$ Show changes to version: | 2                       | <b>Binning Grid</b> | <i>i</i> max         | $\mathbf 0$             | 3200                         | Mark        | 29/03/2022 13:59:47 |          |
|                                      | $\overline{\mathbf{2}}$ | Vessel              | num streamers        | 6                       | 8                            | <b>Mark</b> | 29/03/2022 15:01:19 |          |
| Version 3<br>$\vee$                  | $\overline{2}$          | Output              | file                 |                         | C:\Data\SeisPlan Test\D Paul |             | 29/03/2022 13:50:40 |          |
|                                      | $\overline{2}$          | Map                 | coastline resolution | Medium                  | High                         | Paul        | 29/03/2022 07:39:58 |          |
|                                      | $\overline{a}$          | Map                 | coastline limits deg | Emin=0.00, Emax=0.00    | Emin=-33.00, Emax=-2 Paul    |             | 29/03/2022 09:57:17 |          |
| Create Report                        |                         |                     |                      |                         |                              |             |                     |          |
| Close                                |                         |                     |                      |                         |                              |             |                     |          |

**Figure 3-1 – Change Log**

The change log records parameter changes in a project from its creation. Log entries are made every time the project is saved. The change log is saved in the project database file – see section [1.3.](#page-8-1)

To view the change log, from the main menu select *Project | Open Change Log*.

#### **3.1 Report**

Click the *Report* button to produce the change log report in PDF format which is saved in the folder <*project\_folder>\Reports*.

#### **3.2 Versions**

To view a sub-set of changes for a range of versions select the versions) from the version dropdown lists.

#### **3.3 Fields**

The following fields are presented for each entry:

*Version:* The version of the project in which the change was made.

*Section:* The parameter section in which the change was made.

 $\oint$ 

# *FGPS Software Operation Manual SeisPlan*

Release: 1.10 Date: 27 September 2022 Page 15 of 64

*Change:* The name of the parameter that was changed.

- *Old value:* The previous parameter value.
- *New value:* The new parameter value.

*Username:* The name of the user who made the change.

*Timestamp:* The date and time of the change.

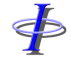

Release: 1.10 Date: 27 September 2022 Page 16 of 64

#### <span id="page-15-0"></span>**4 TEMPLATES**

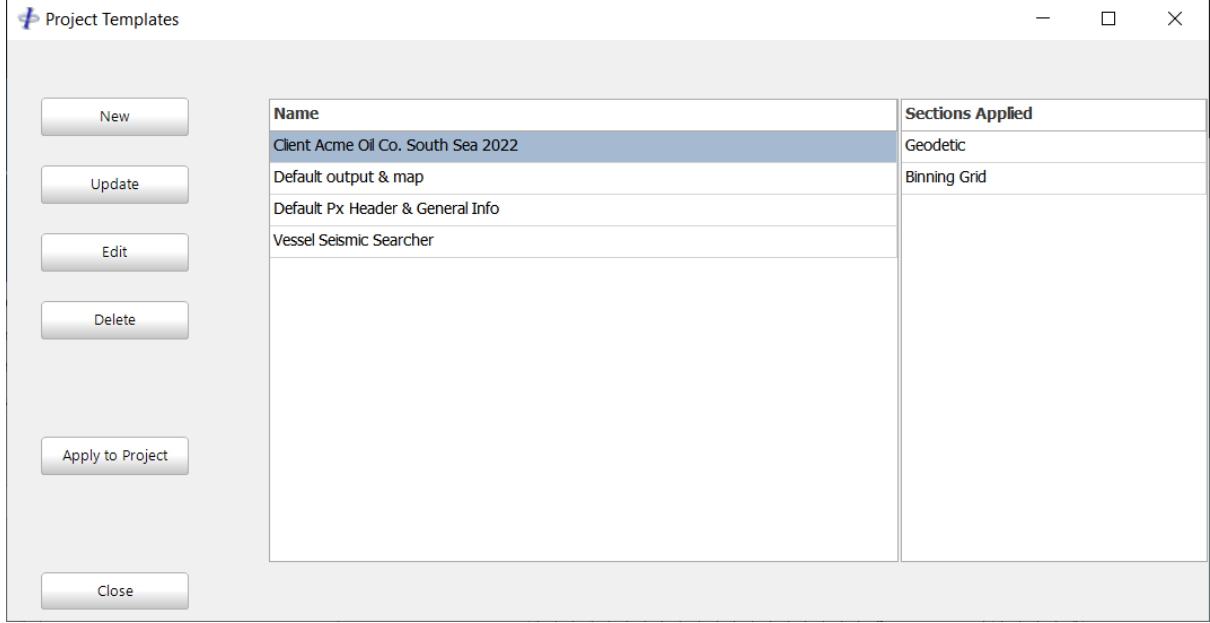

**Figure 4-1 – Templates**

Templates are used to save sets of parameters which may be applied to any project.

To open the *Template Manager*, from the main menu select *Tools | Manage Templates*.

The template manager controls are described as follows:

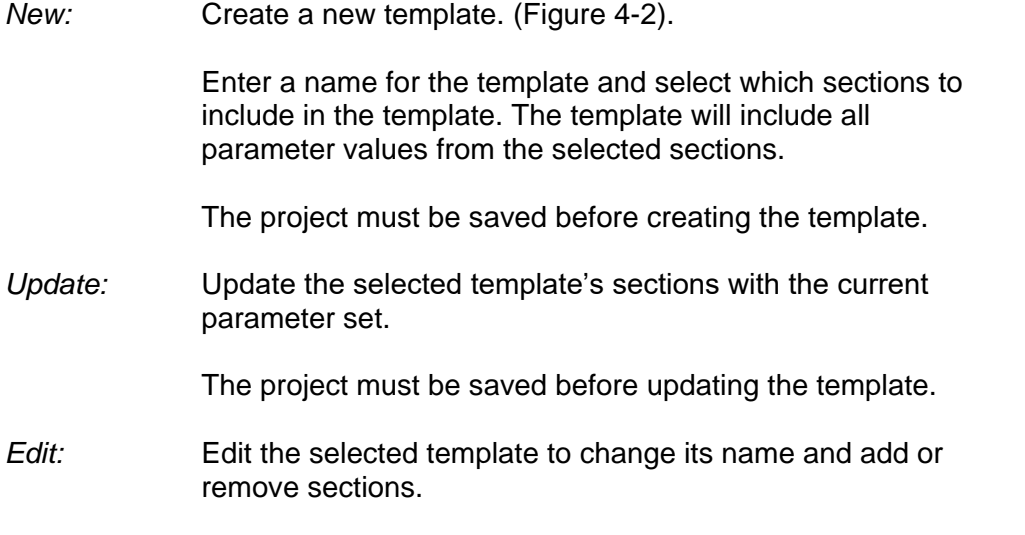

 $\oint$ 

Release: 1.10 Date: 27 September 2022 Page 17 of 64

*Apply to project:* Apply the selected templates to the current project.

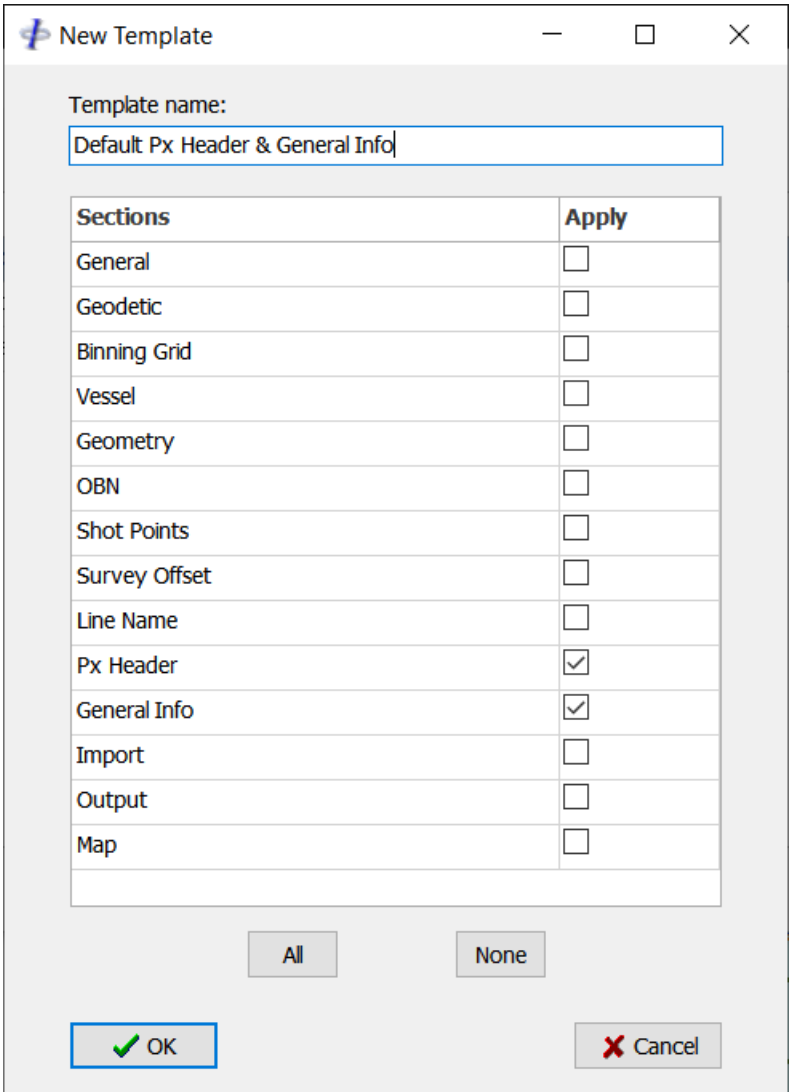

**Figure 4-2 – Create / Edit Template**

<span id="page-16-0"></span>The template settings are saved in the specified multiuser folder (multiuser mode) or the folder *<seisplan\_program\_folder>*\Project (single user mode).

The template files have the filename extension *sptmpl*.

\$

#### *FGPS Software Operation Manual SeisPlan*

Release: 1.10 Date: 27 September 2022 Page 18 of 64

#### **5 IMPORT P6**

Binning grid parameters may be set by importing a P6/98 or P6/11. From the main menu select *Tools | Import P6 File*.

| $\neq$ Import P6 File  |                                                |                      |                      |              | П        | $\times$ |
|------------------------|------------------------------------------------|----------------------|----------------------|--------------|----------|----------|
|                        |                                                |                      |                      |              |          |          |
| Select Items to Import |                                                |                      |                      |              |          |          |
|                        | $\sqrt{\ }$ Bin grid transformation parameters |                      |                      |              |          |          |
|                        | <b>Parameter Name</b>                          | <b>Current</b>       | <b>New Value</b>     | $\land$      |          |          |
|                        | <b>Transformation Method</b>                   | $I = J + 90^{\circ}$ | $I = J + 90^{\circ}$ |              |          |          |
|                        | Origin I                                       | $\bf{0}$             | $\mathbf 0$          |              |          |          |
|                        | Origin J                                       | $\bf{0}$             | $\mathbf{0}$         |              |          |          |
|                        | Origin E                                       | 411847.264           | 405692.76            |              |          |          |
|                        | Origin N                                       | 4244116.6395 4239055 |                      |              |          |          |
|                        | <b>Increment I</b>                             | $\overline{2}$       | 1                    |              |          |          |
|                        | Increment J                                    | $\overline{2}$       | $\mathbf{1}$         |              |          |          |
|                        | Bin width I                                    | 25                   | 25                   |              |          |          |
|                        | Bin width J                                    | 6.25                 | 6.25                 |              |          |          |
|                        | Grid bearing J-axis                            | 17.5                 | 17.5                 |              |          |          |
|                        | Scale factor                                   | $\mathbf{1}$         | $\mathbf{1}$         | v            |          |          |
|                        |                                                |                      |                      |              |          |          |
|                        | $\sqrt{ }$ Data extents (bin grid)             |                      |                      |              |          |          |
|                        | <b>Parameter Name</b>                          | <b>Current</b>       | <b>New Value</b>     | Α            |          |          |
| Max I                  |                                                | 738                  | 369                  |              |          |          |
| Max J                  |                                                | 4324                 | 2162                 | $\checkmark$ |          |          |
|                        |                                                |                      |                      |              |          |          |
|                        |                                                |                      |                      |              |          |          |
| $\sqrt{\alpha}$        |                                                |                      |                      |              | X Cancel |          |

**Figure 5-1 – Import P6**

<span id="page-17-0"></span>The import dialog displays the parameters in the file alongside the existing parameters. The import is divided into two sections, bin grid transformation and data extents. The user may select by checking the relevant checkboxes which of these parameter sets to import. See [Figure 5-1.](#page-17-0)

After importing the P6, the parameters are updated and those previously set to *Automatic* are change to *Manual*.

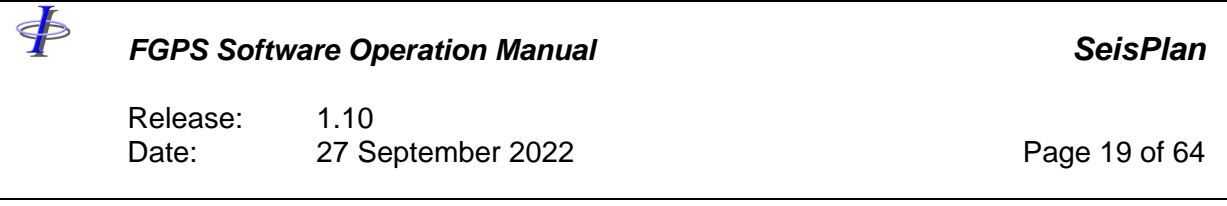

Once the import has been made, save the project to keep the changes.

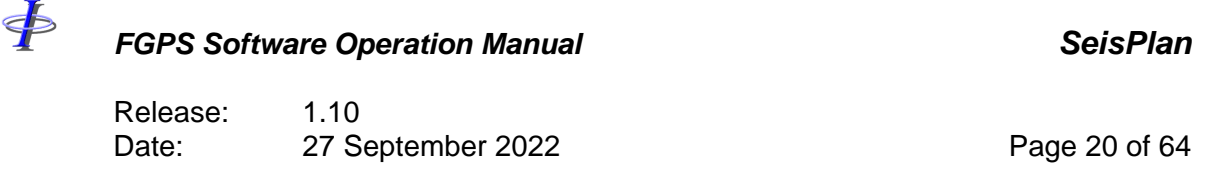

#### **6 PARAMETERS**

The parameters and settings required to define a run the preplot are divided into a number of pages, each accessible by clicking on the tabs below the main toolbar.

The parameters are defined in the tables in the following sections and are appliable to all survey types, or, only to the survey types listed in column two of the tables.

Geodetic definitions are described in section [6.2.](#page-22-0)

#### <span id="page-19-0"></span>**6.1 General Parameters**

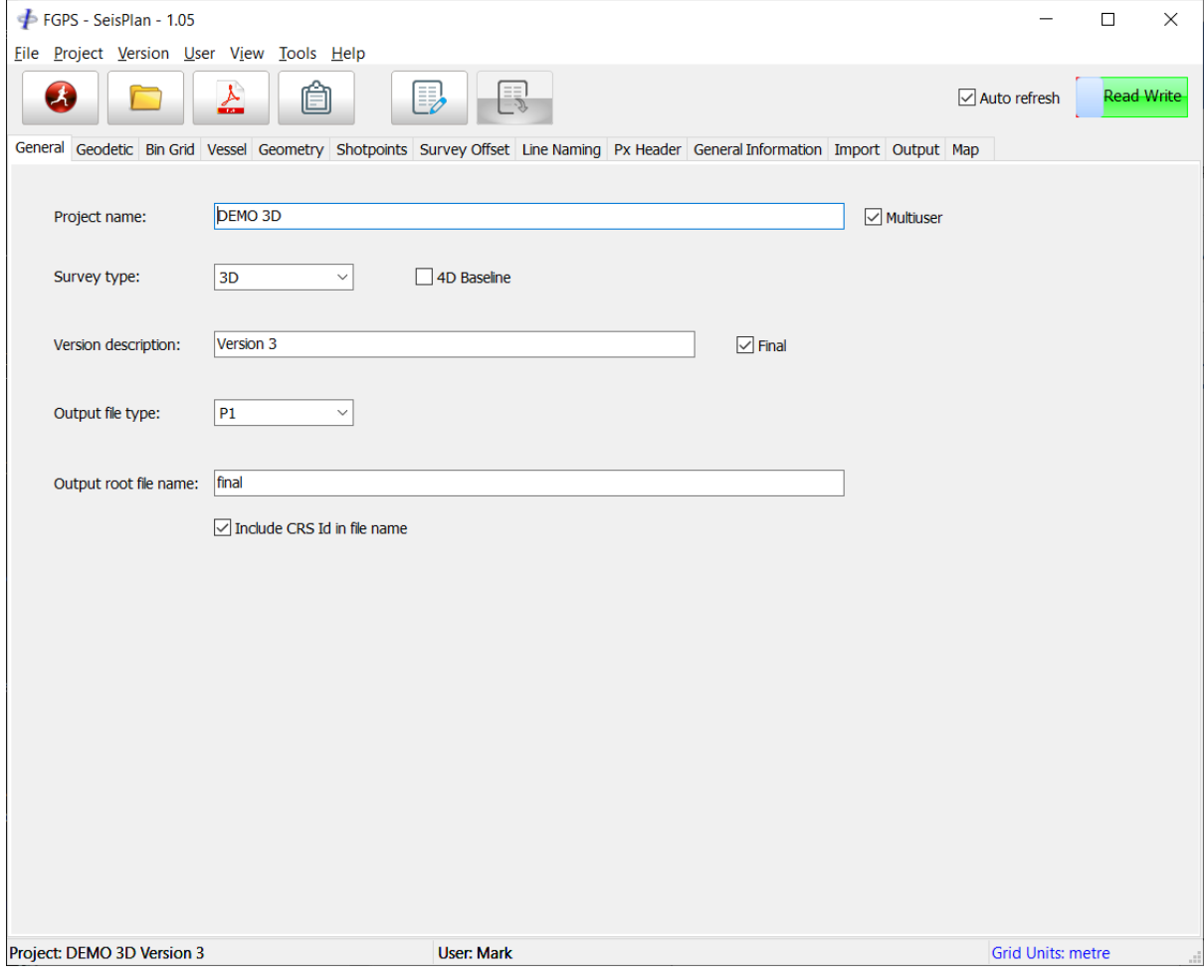

**Figure 6-1 – General Parameters**

\$

Release: 1.10<br>Date: 27 Se 27 September 2022 2008 Page 21 of 64

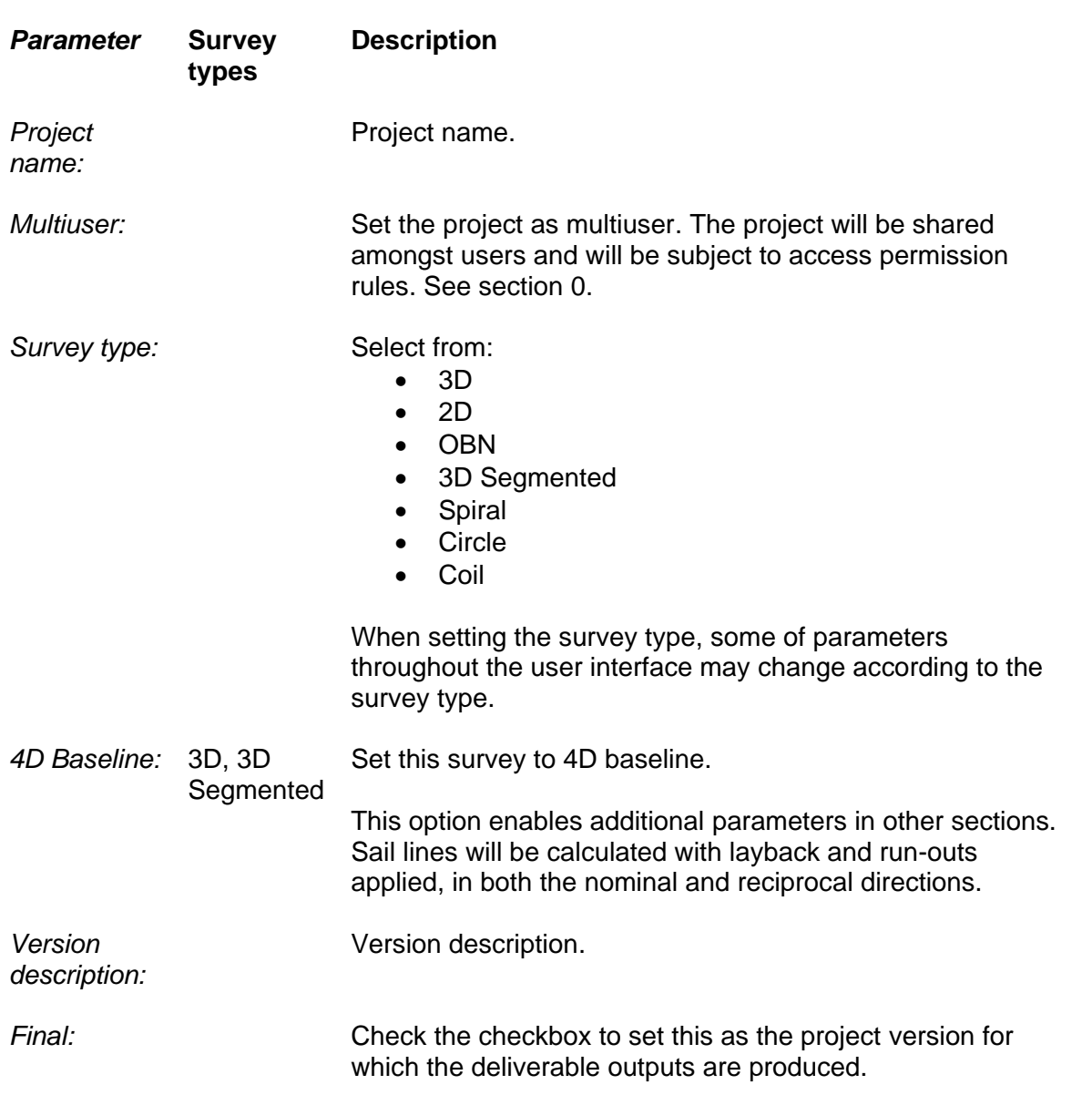

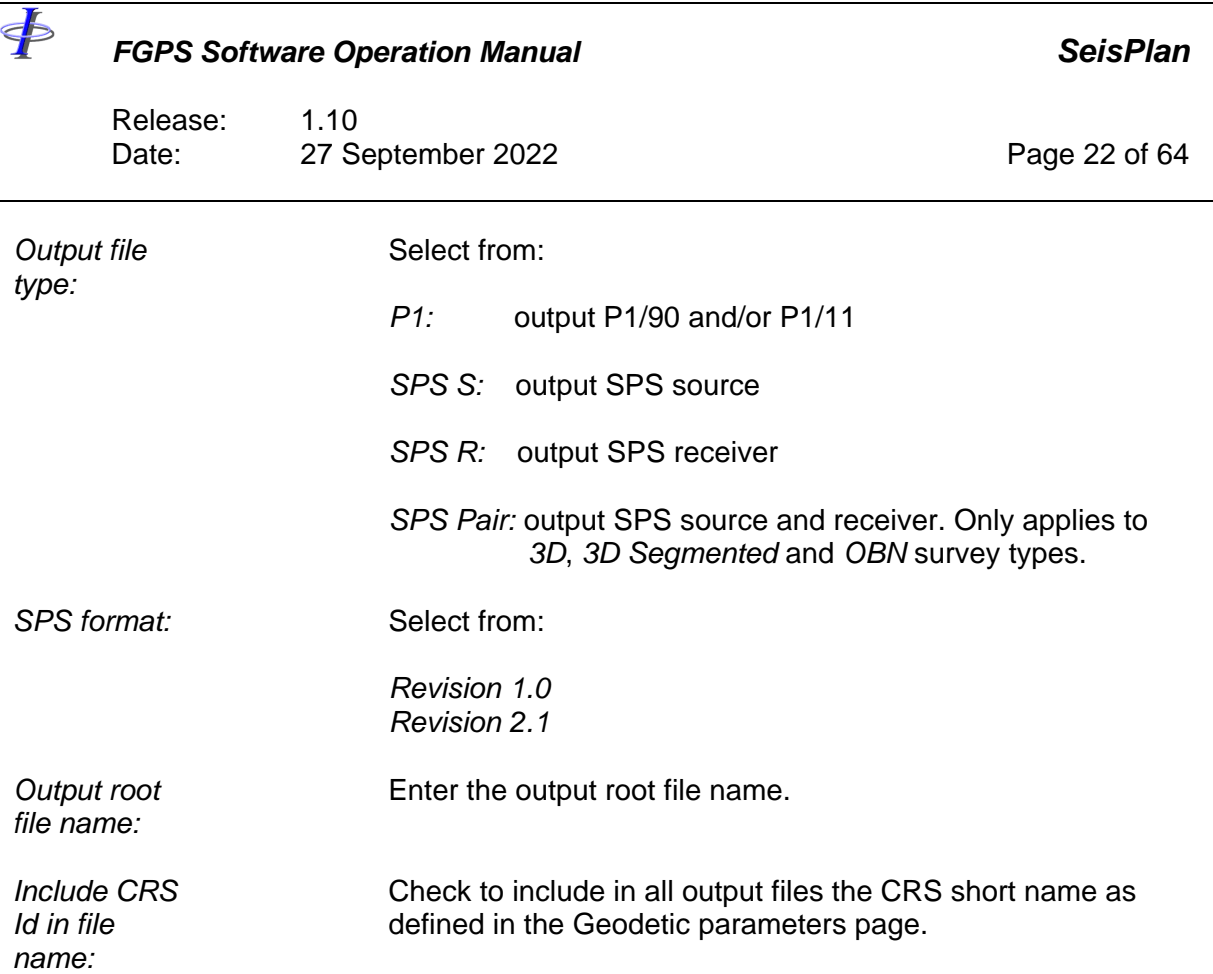

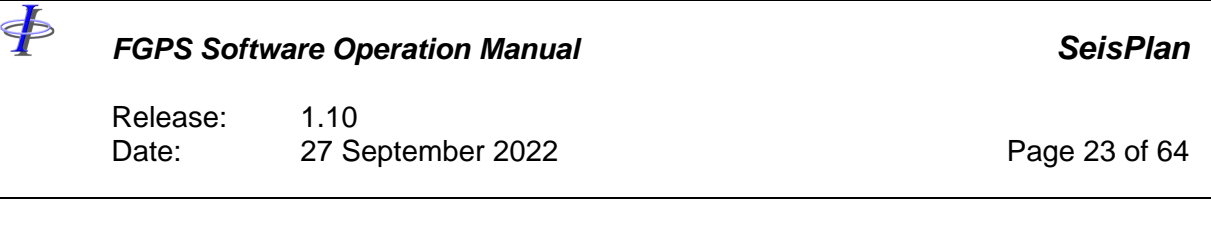

### <span id="page-22-0"></span>**6.2 Geodetic Parameters**

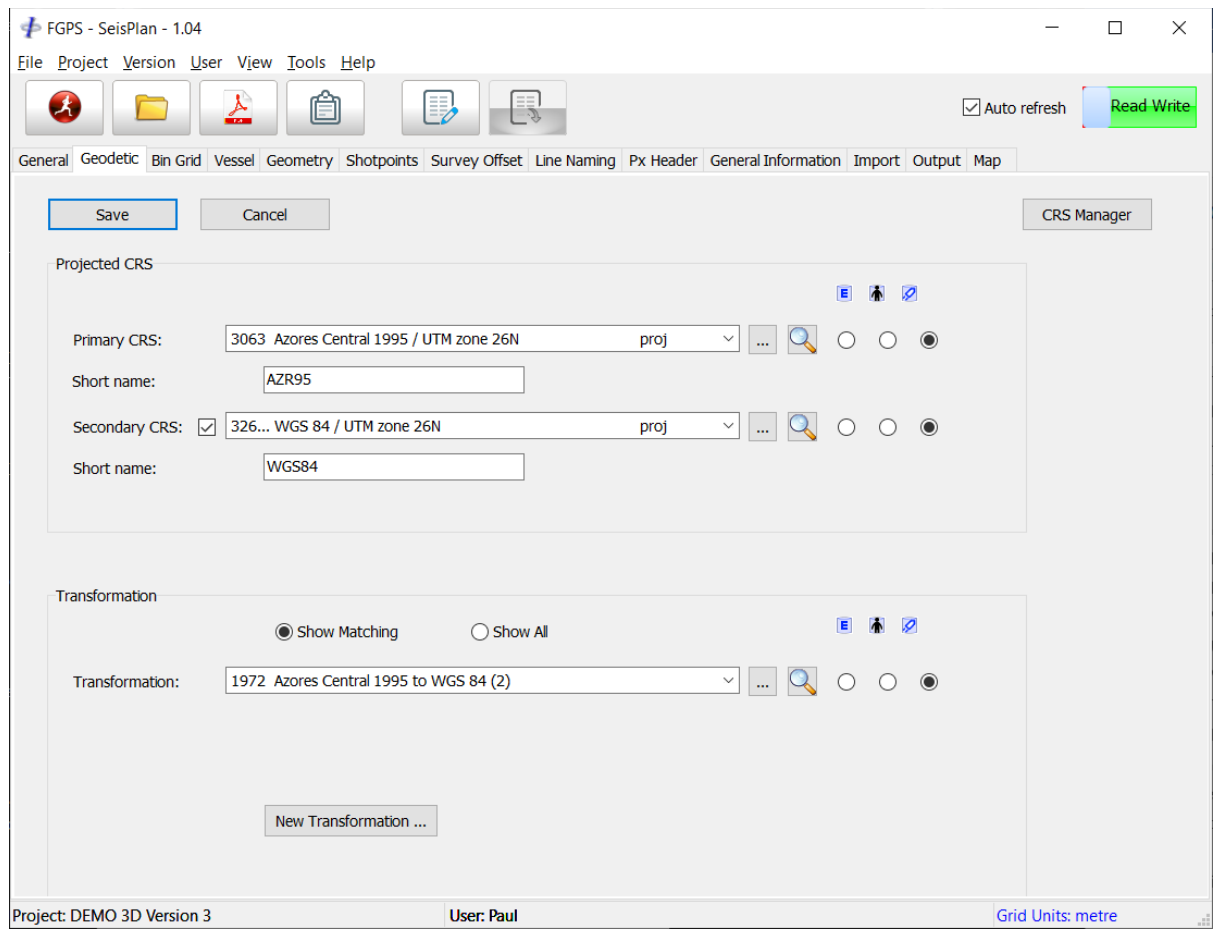

**Figure 6-2 – Geodetic**

<span id="page-22-1"></span>Geodetic parameters, with the exception of the binning grid parameters are specified in the *Geodetic Parameters* page.

To edit the parameters, click the *Edit* button. The page will appear with additional controls enabled as shown in [Figure 6-2](#page-22-1) below.

- E Select from the EPSG database.
- W Select from the User database.
- $\overline{\mathcal{P}}$ Select from the Working database.

*Short name:* This name is used in the output file naming, Optional.

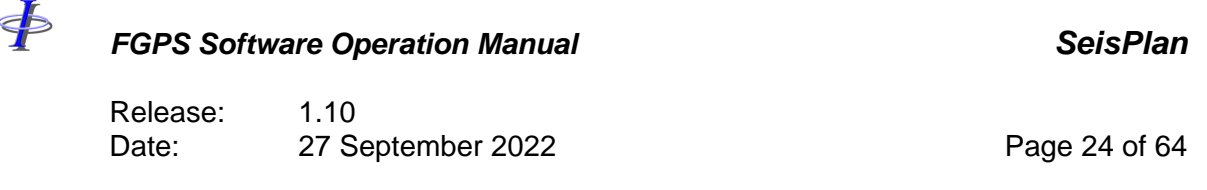

To save changes click the *Save button* then from the main menu select *Project | Save*.

The binning grid parameters are specified in the Binning Grid page. Refer to section [6.3.](#page-23-0) For details on the *CRS Manager* refer to the [CRS manual.](CRS_manual.PDF)

#### <span id="page-23-0"></span>**6.3 Bin Grid**

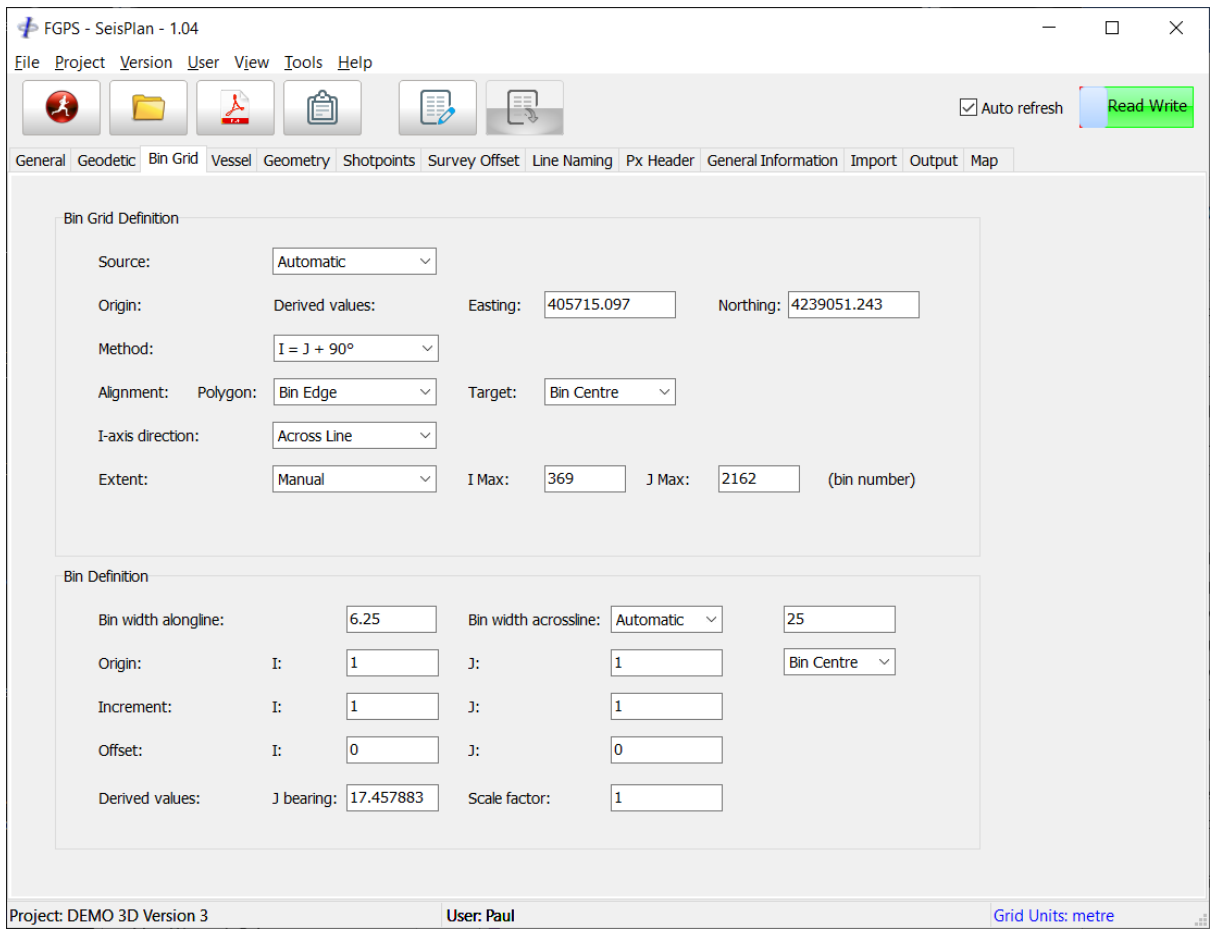

**Figure 6-3 – Bin Grid**

*Parameter* **Survey types Description**

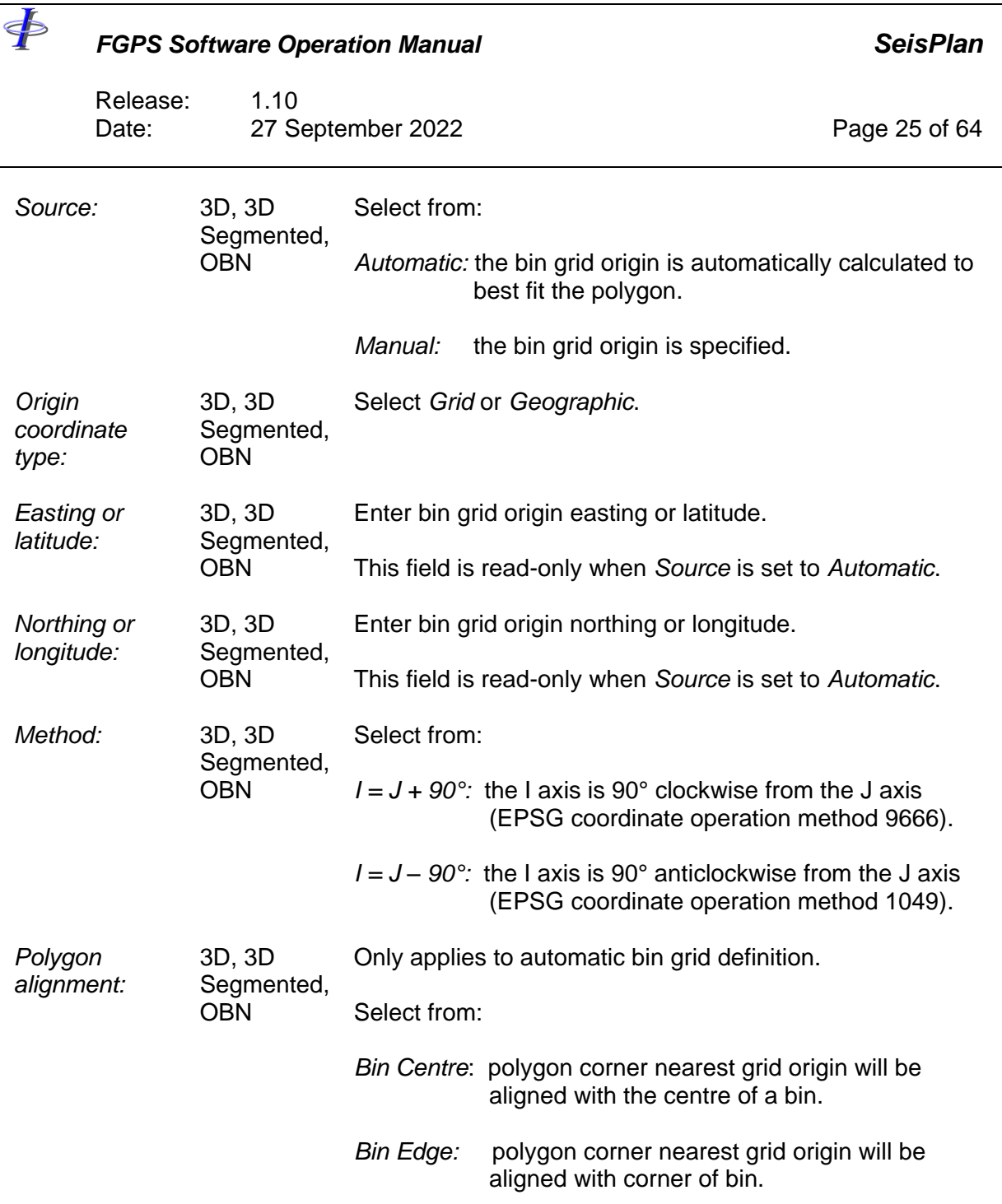

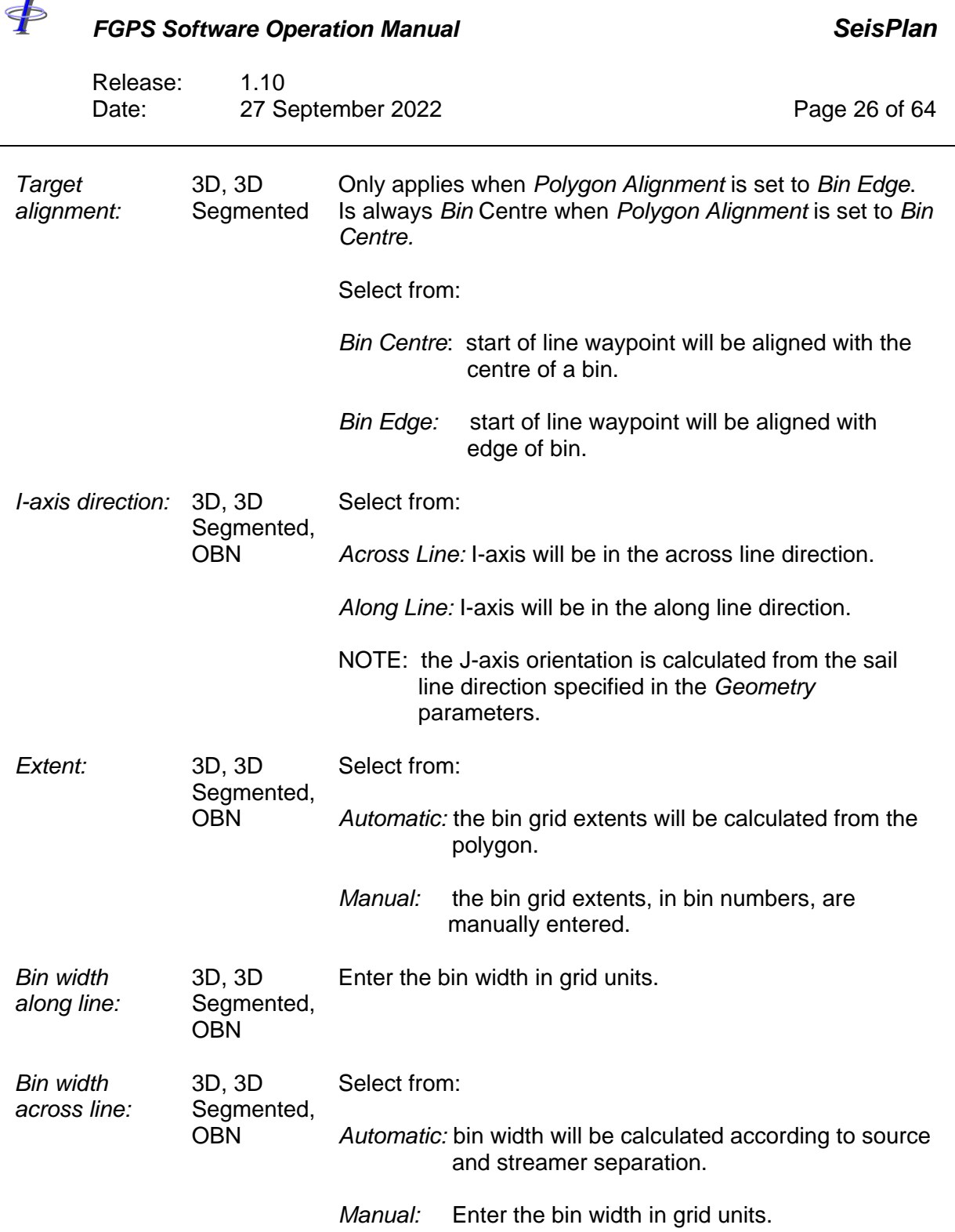

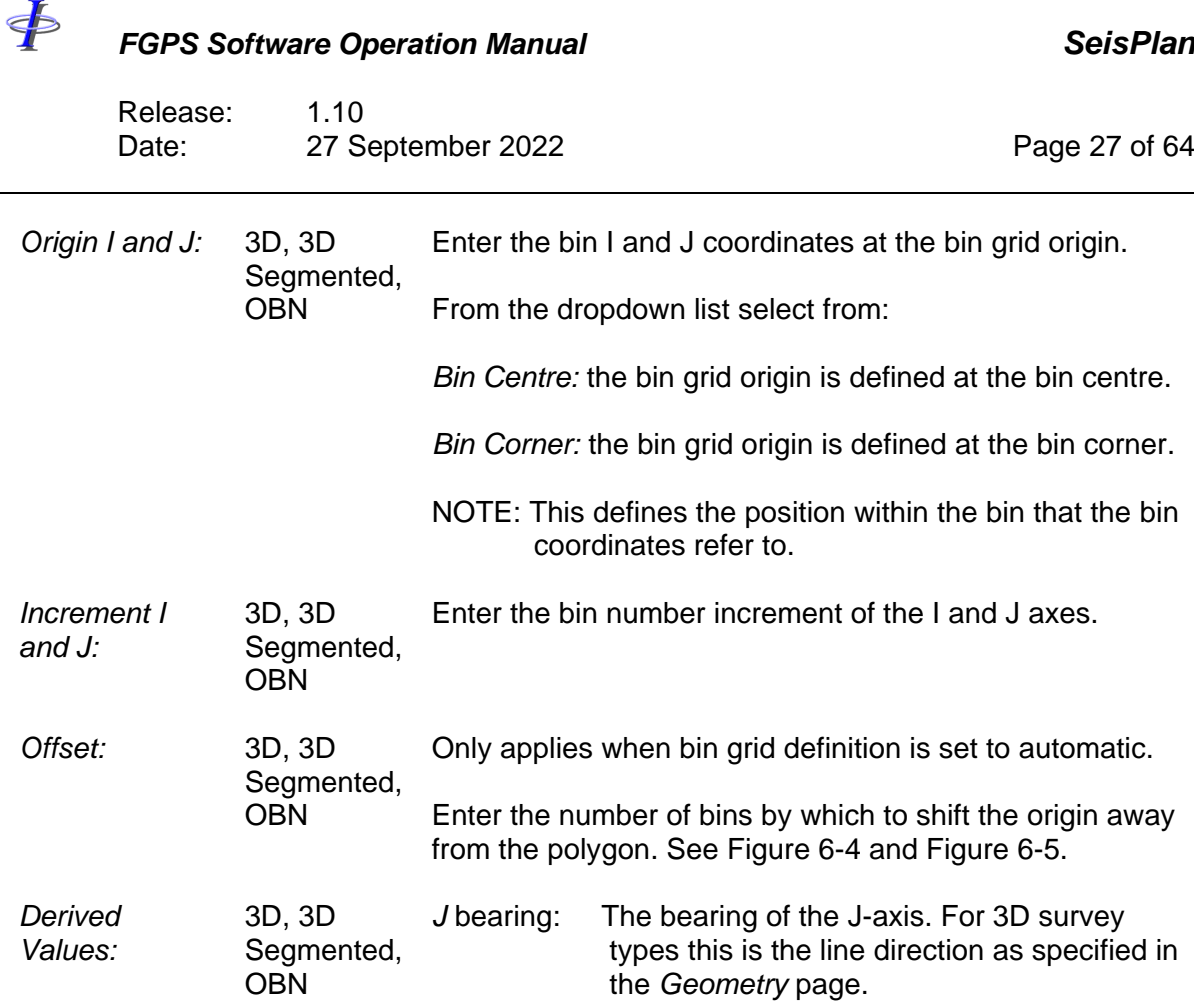

*Scale factor*: See section [6.3.21](#page-29-0).

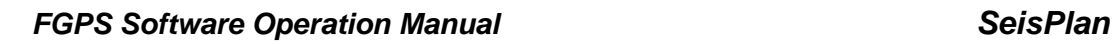

 $\ddot{\Phi}$ 

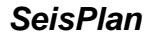

Release: 1.10<br>Date: 27 S 27 September 2022 **Page 28 of 64** 

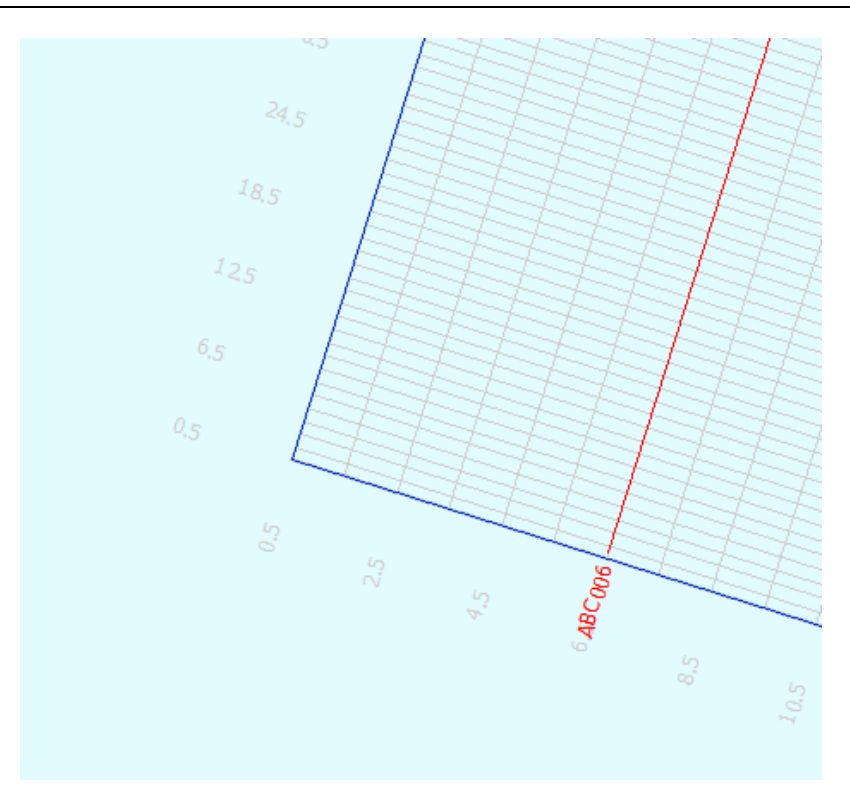

<span id="page-27-0"></span>**Figure 6-4 – Preplot: automatic bin grid origin with no offset**

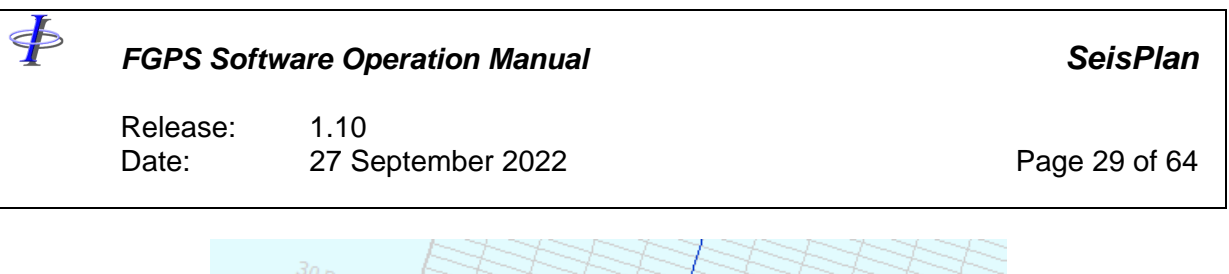

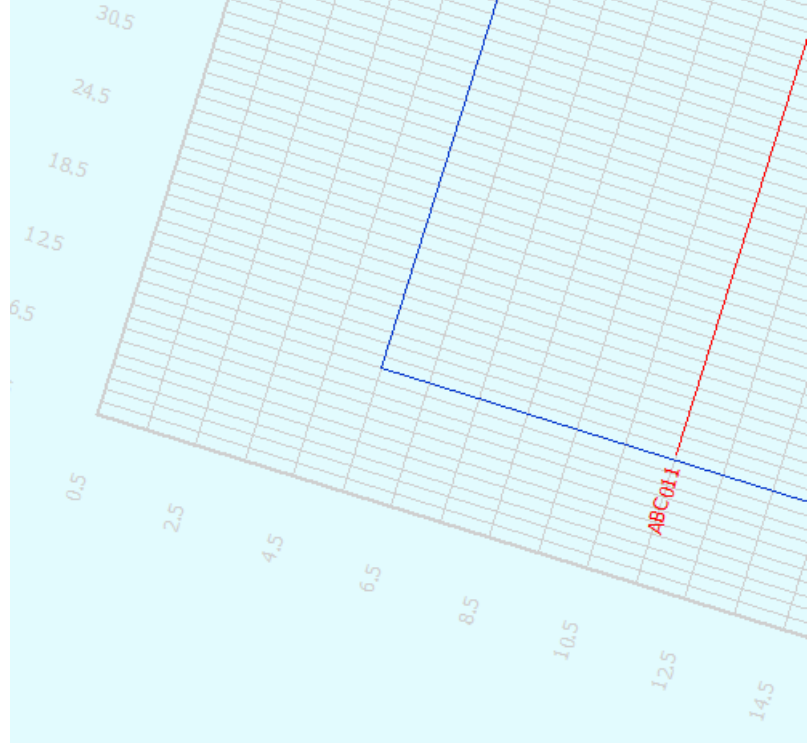

**Figure 6-5 – Preplot: automatic bin grid origin with offset I: 5, J: 10**

# <span id="page-28-0"></span>*6.3.1 Geodetic Parameters for Bin Grid Transformation*

Geodetic parameters for the bin grid transformation are not specified in the Geodetic Parameters page but are copied from the General Parameters. The geodetic parameters are automatically updated whenever changes are made in the General Parameters.

The table below shows the parameter mapping from General to Geodetic parameters.

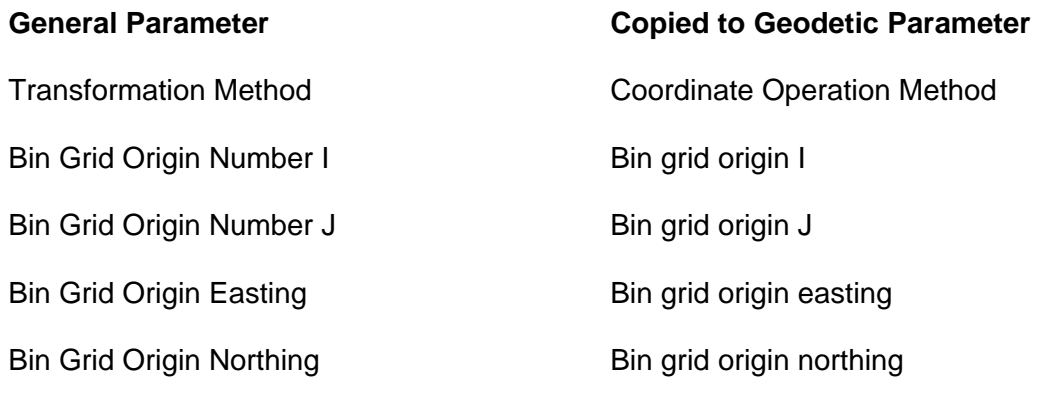

 $\oint$ 

Release: 1.10 nelesse. This contract the contract of the Date: 2022 **Page 30 of 64** 

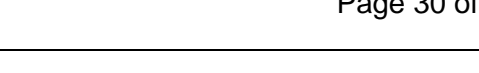

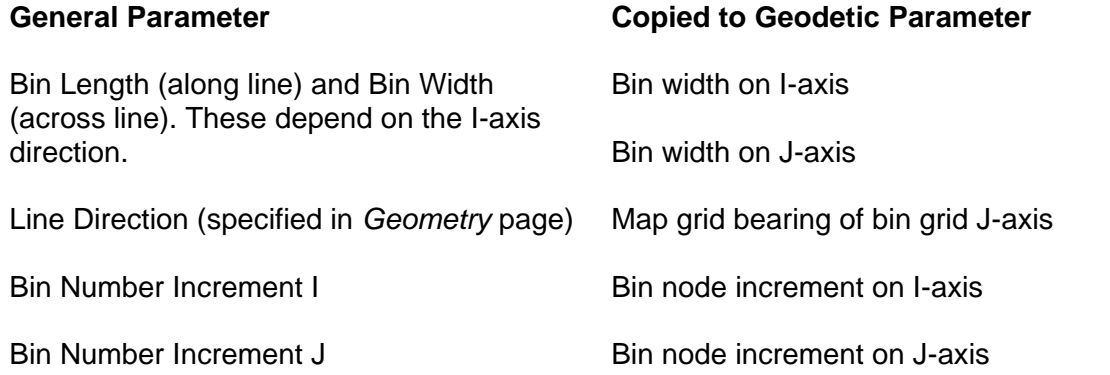

#### <span id="page-29-0"></span>*6.3.2 Binning Grid Scale Factor*

When the distance mode (see section [6.6\)](#page-36-0) is set to *Grid* then the binning grid scale factor is set to 1. When the distance mode is set to *Ellipsoid* then the binning grid scale factor is calculated at the centre of the binning grid.

Release: 1.10<br>Date: 27 Se 27 September 2022 27 Page 31 of 64

# **6.4 Vessel**

\$

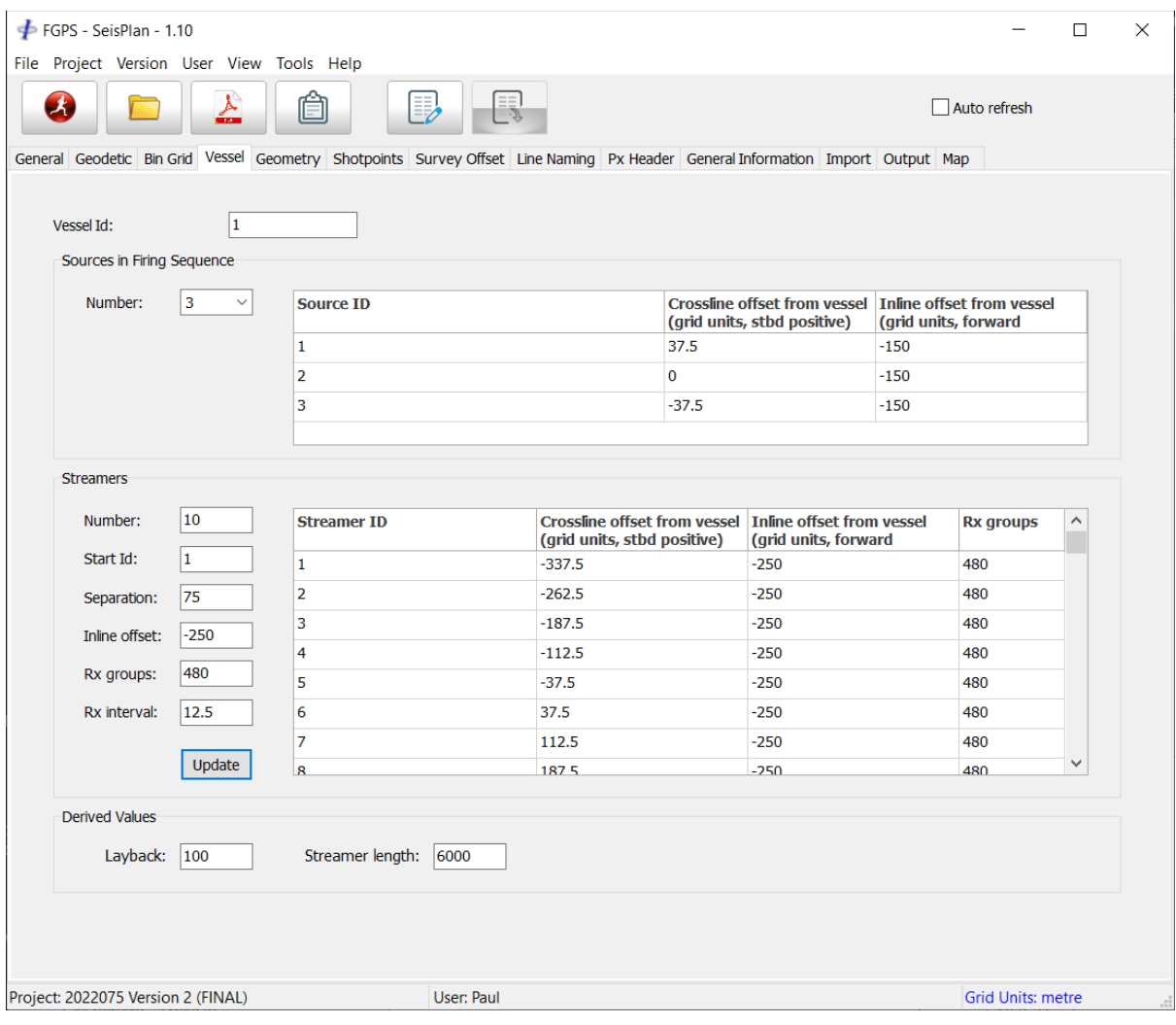

**Figure 6-6 – Vessel**

| Parameter  | Survey<br>types | <b>Description</b>   |
|------------|-----------------|----------------------|
| Vessel Id: |                 | Enter the vessel ID. |

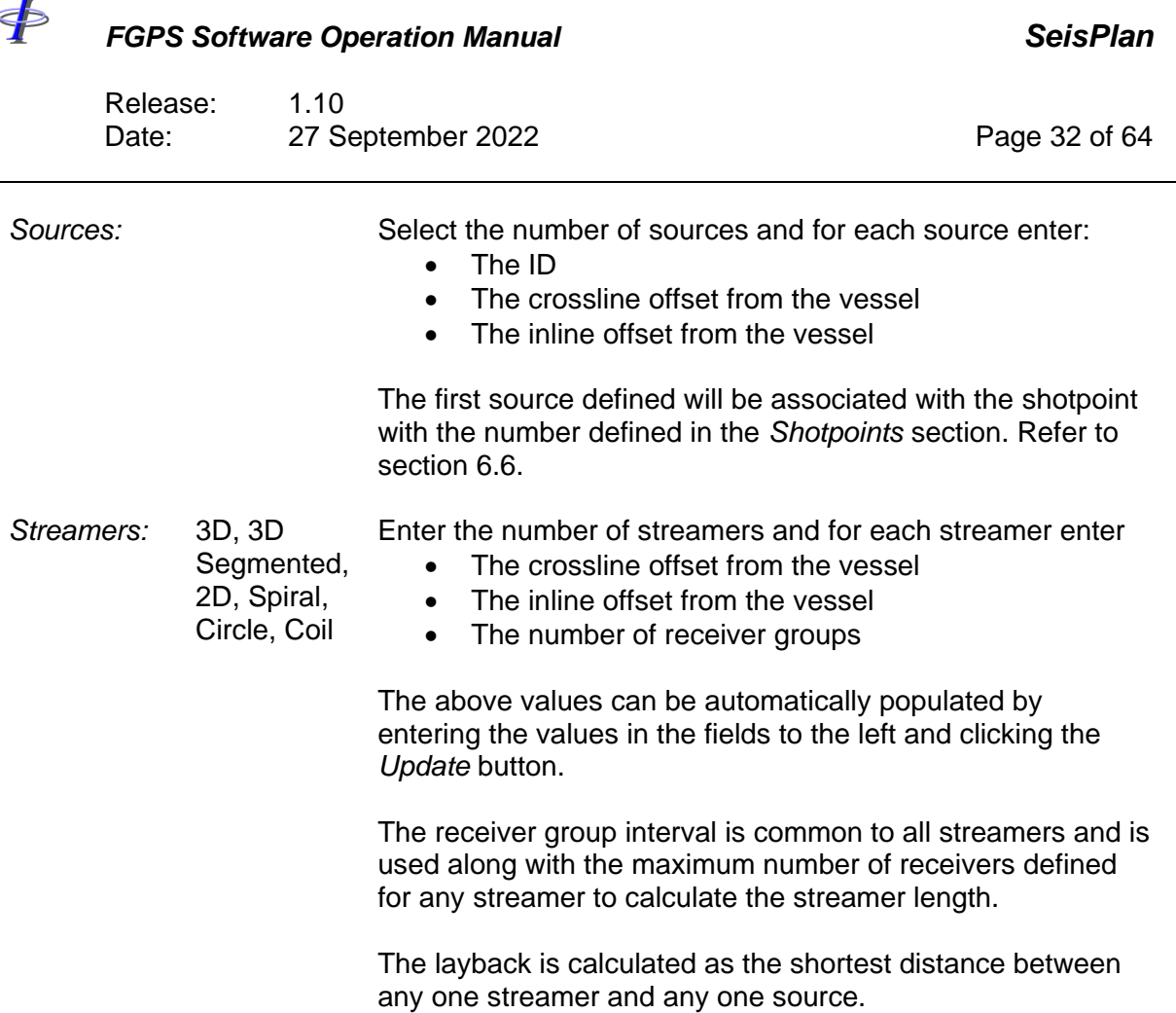

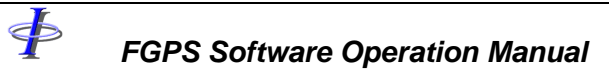

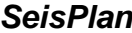

Release: 1.10<br>Date: 27 Se 27 September 2022 **Page 33 of 64** 

# **6.5 Geometry**

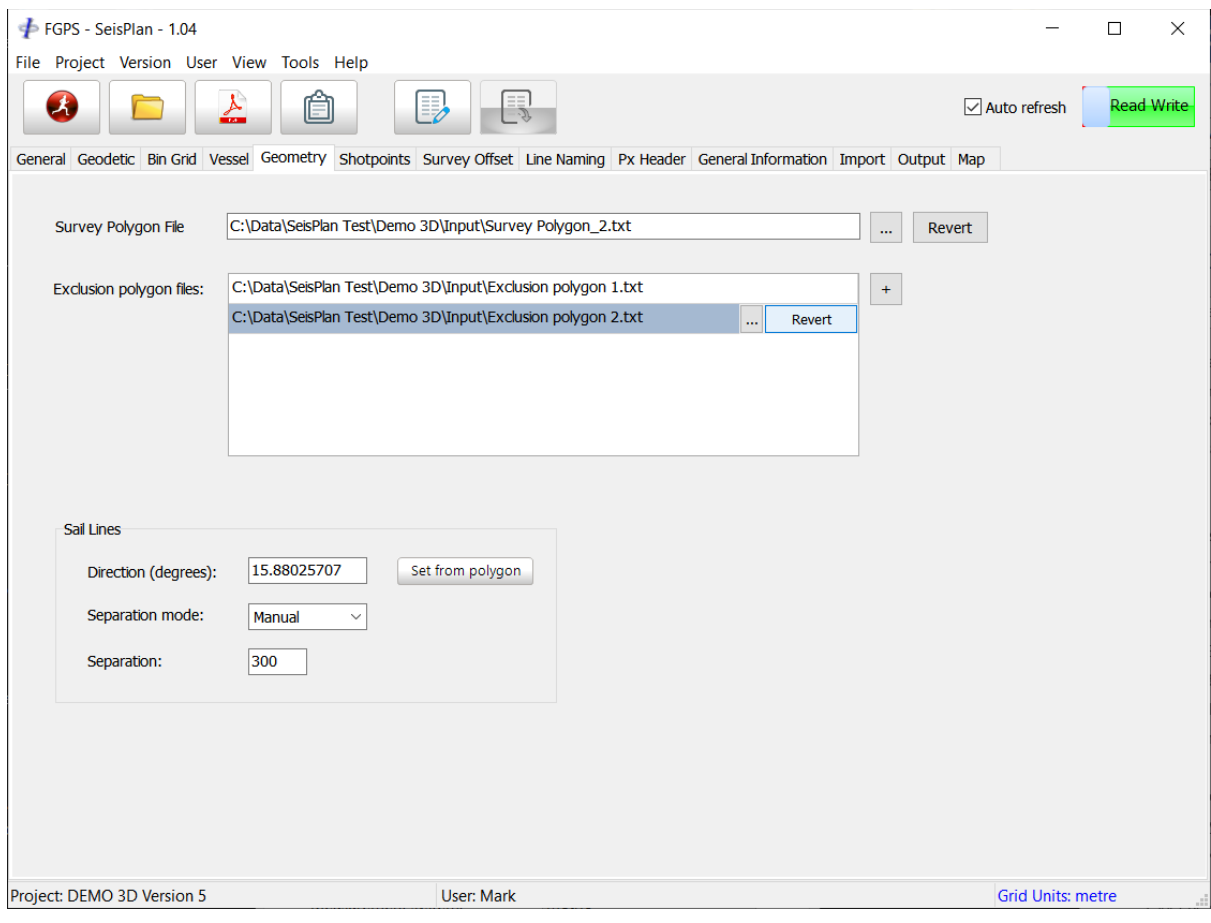

**Figure 6-7 – Geometry**

| <b>Parameter</b>            | <b>Survey</b><br>types | <b>Description</b>                                                                                                    |
|-----------------------------|------------------------|----------------------------------------------------------------------------------------------------|
| Survey<br>polygon file:     | 3D, 3D<br>Segmented    | Browse for the file containing the survey polygon<br>coordinates. See section 7 for file geodetic and format<br>specification. |
|                             |                        | Click the Revert button to revert the adjusted polygon to the<br>polygon from file.                                            |
| Node<br>coordinate<br>file: | OBN                    | Browse for the file containing the node coordinates. See<br>section 7 for file format specification.                           |

\$

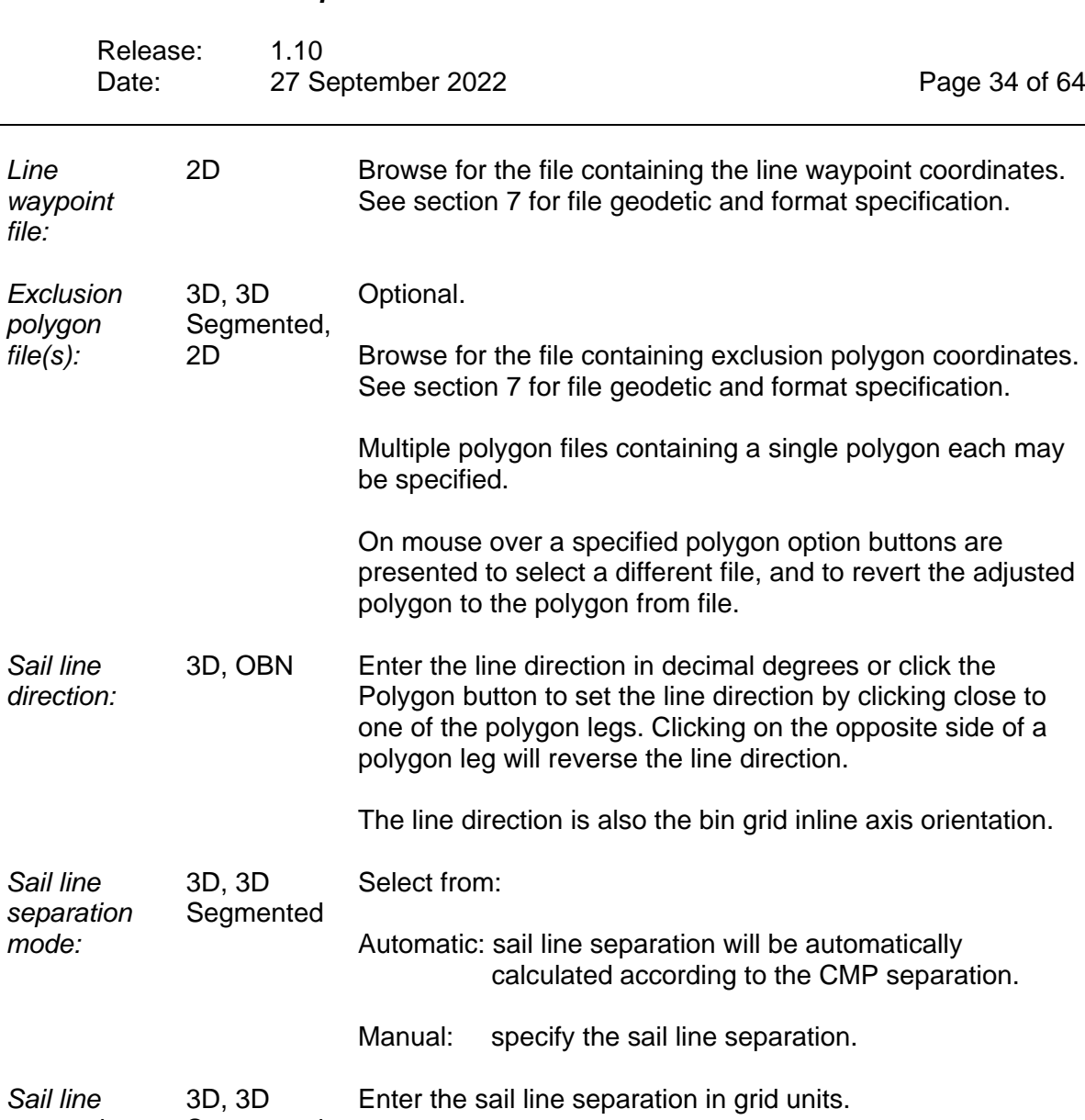

*separation:* Segmented

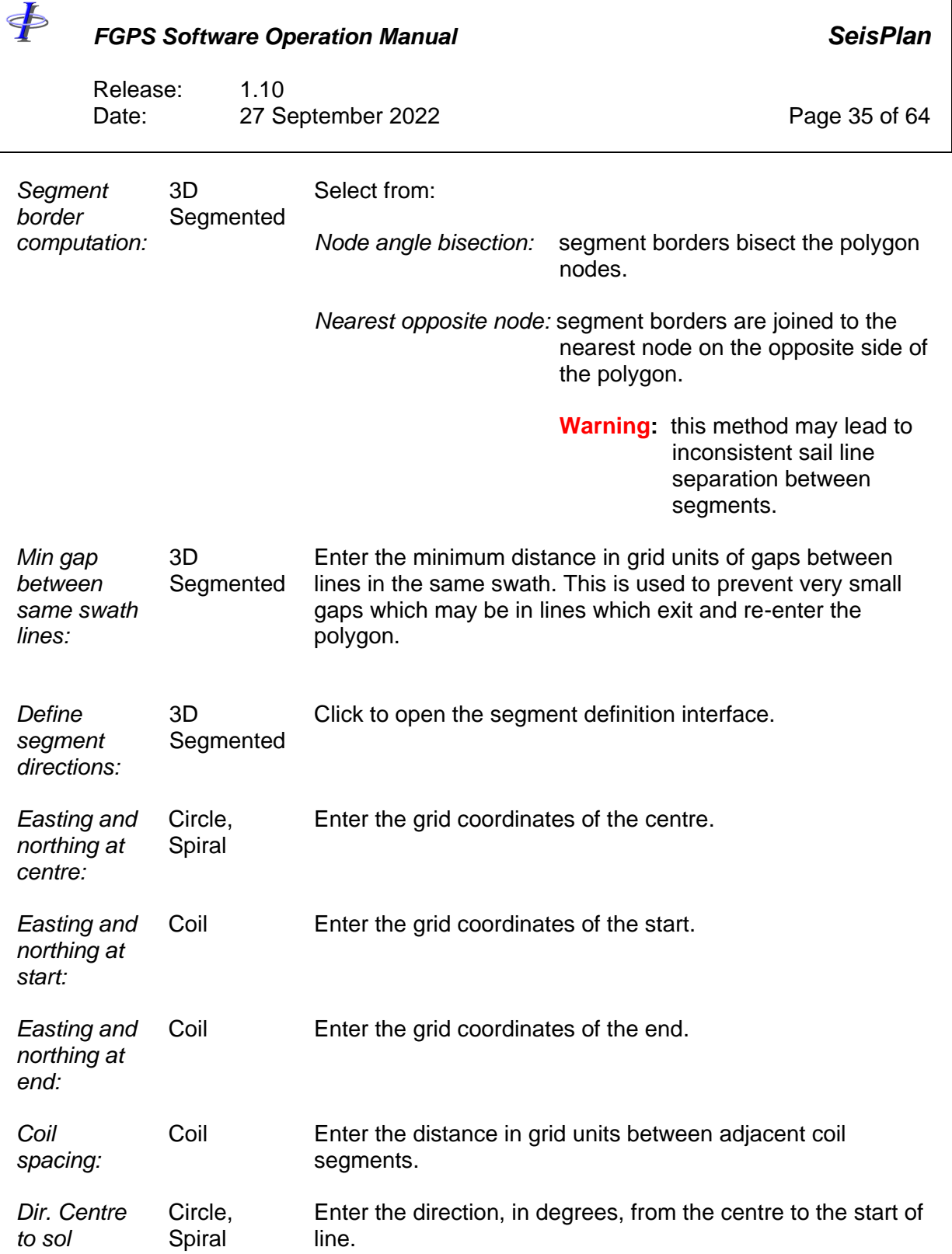

\$

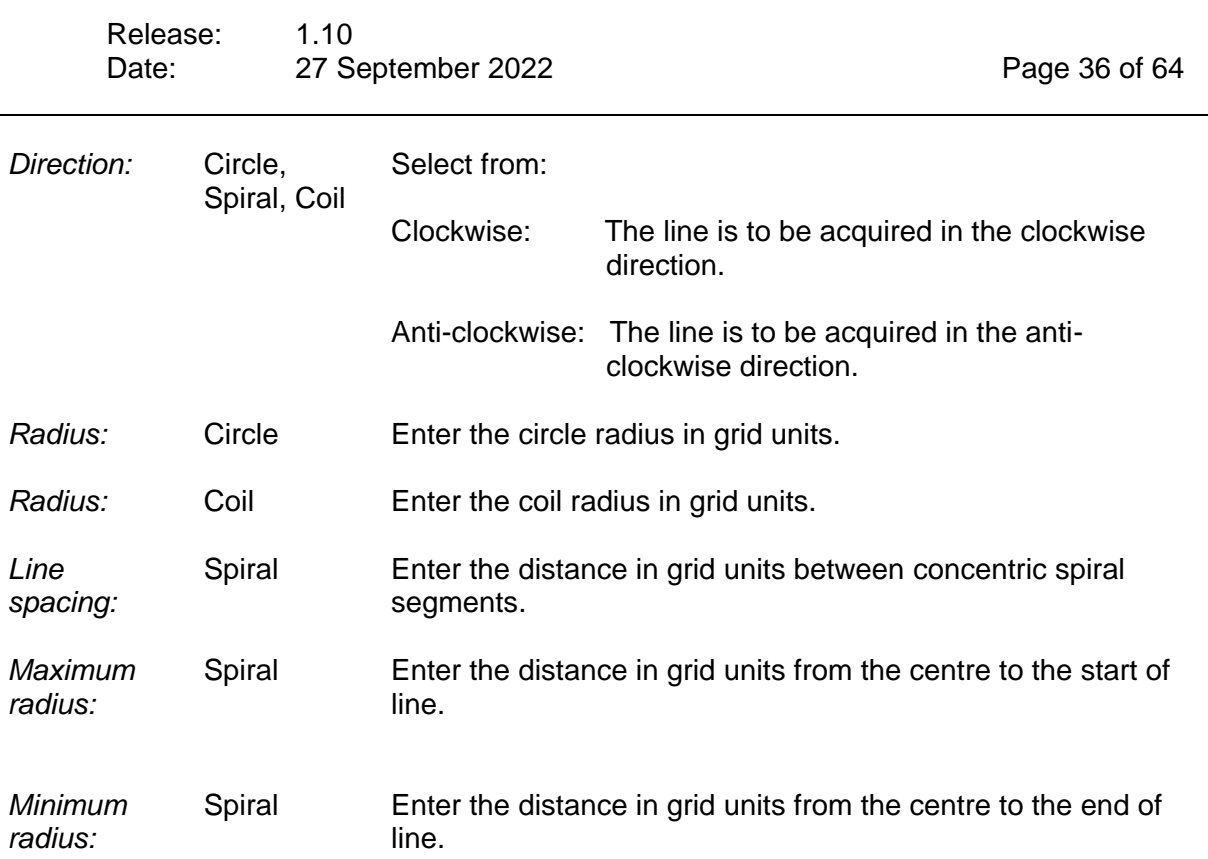

#### *6.5.1 Polygon Handling*

Polygons are read from file when a project is first created. Any subsequent edits using the interactive display toolbar buttons are saved to the database.

The interactive display layer tree contains entries for both the original polygon and the adjusted polygon.

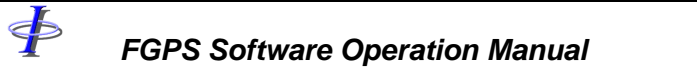

Release: 1.10<br>Date: 27 Se 27 September 2022 **Page 37 of 64** 

### <span id="page-36-0"></span>**6.6 OBN**

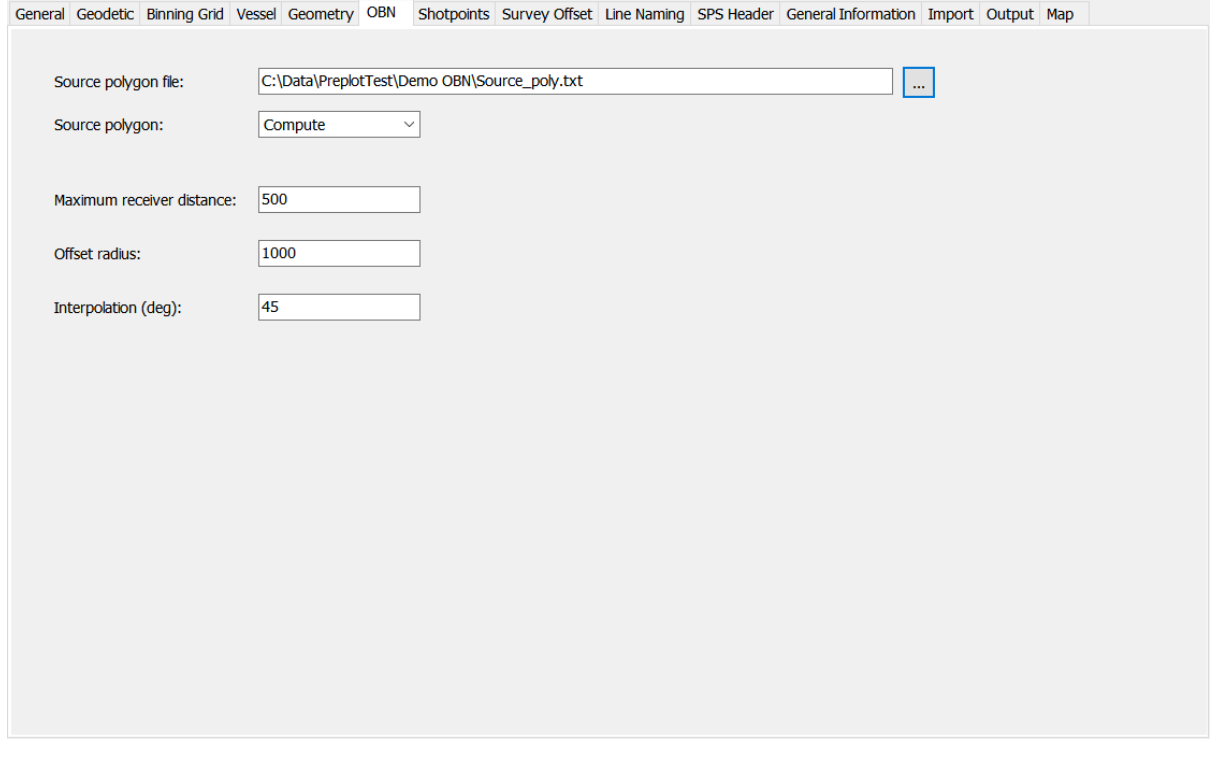

**Figure 6-8 – OBN**

| <b>Parameter</b>        | <b>Survey</b><br>types | <b>Description</b>                                                      |                                                                                                    |  |
|-------------------------|------------------------|-------------------------------------------------------------------------|----------------------------------------------------------------------------------------------------|--|
| Source<br>polygon file: | OBN                    | Browse for the file to read or write the source polygon<br>coordinates. |                                                                                                    |  |
|                         |                        |                                                                         | The file format is space separated text with each record<br>containing node number easting northing. |  |
| Source                  | OBN                    | Select from:                                                            |                                                                                                    |  |
| polygon:                |                        |                                                                         | Compute: the source polygon will be computed and saved to<br>the specified file when prompted.       |  |
|                         |                        |                                                                         | From file: the source polygon will be read from the specified<br>file.                               |  |

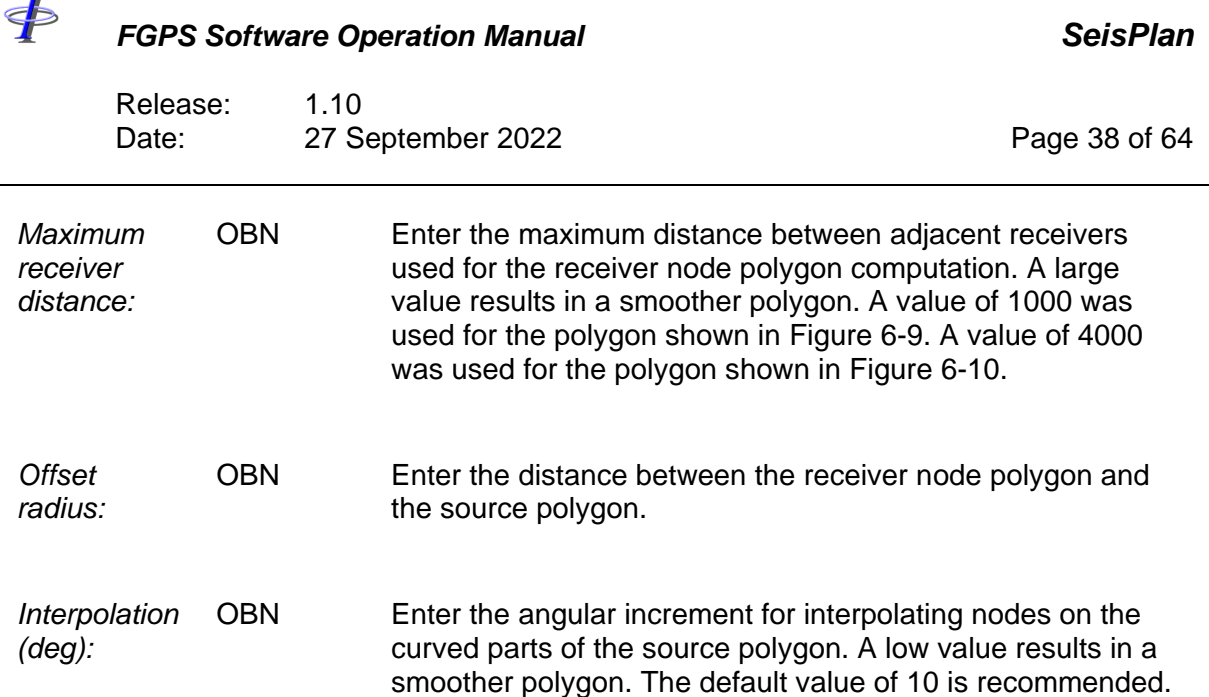

Т

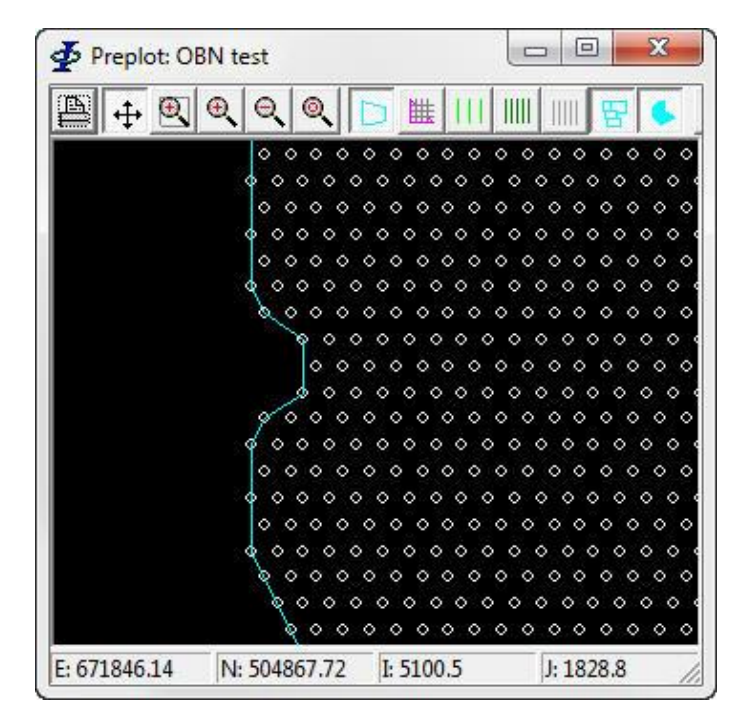

<span id="page-37-0"></span>**Figure 6-9 – Preplot: OBN polygon computation 1**

 $\oint$ 

Release: 1.10 Date: 27 September 2022 Page 39 of 64

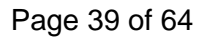

<span id="page-38-0"></span>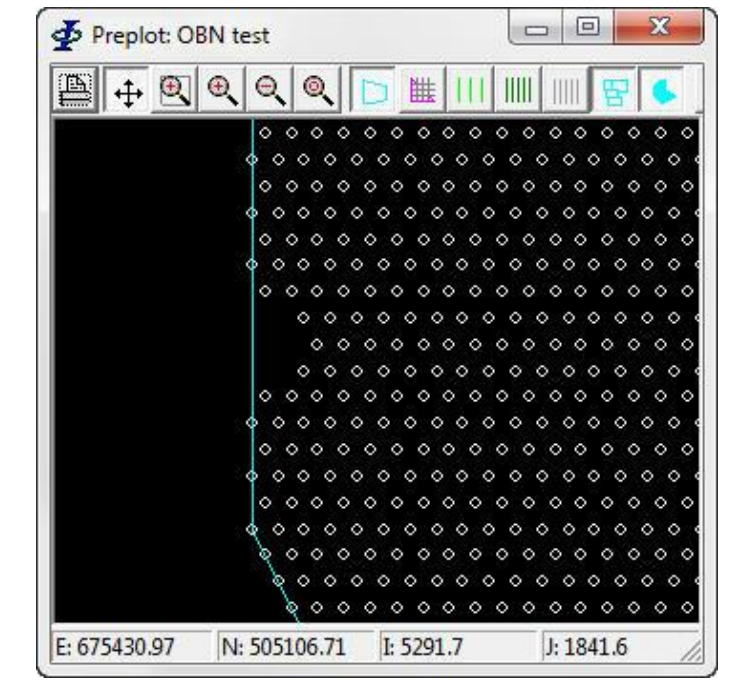

**Figure 6-10 – Preplot: OBN polygon computation 2**

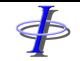

Release: 1.10<br>Date: 27 Se 27 September 2022 **Page 40 of 64** 

# **6.7 Shotpoints**

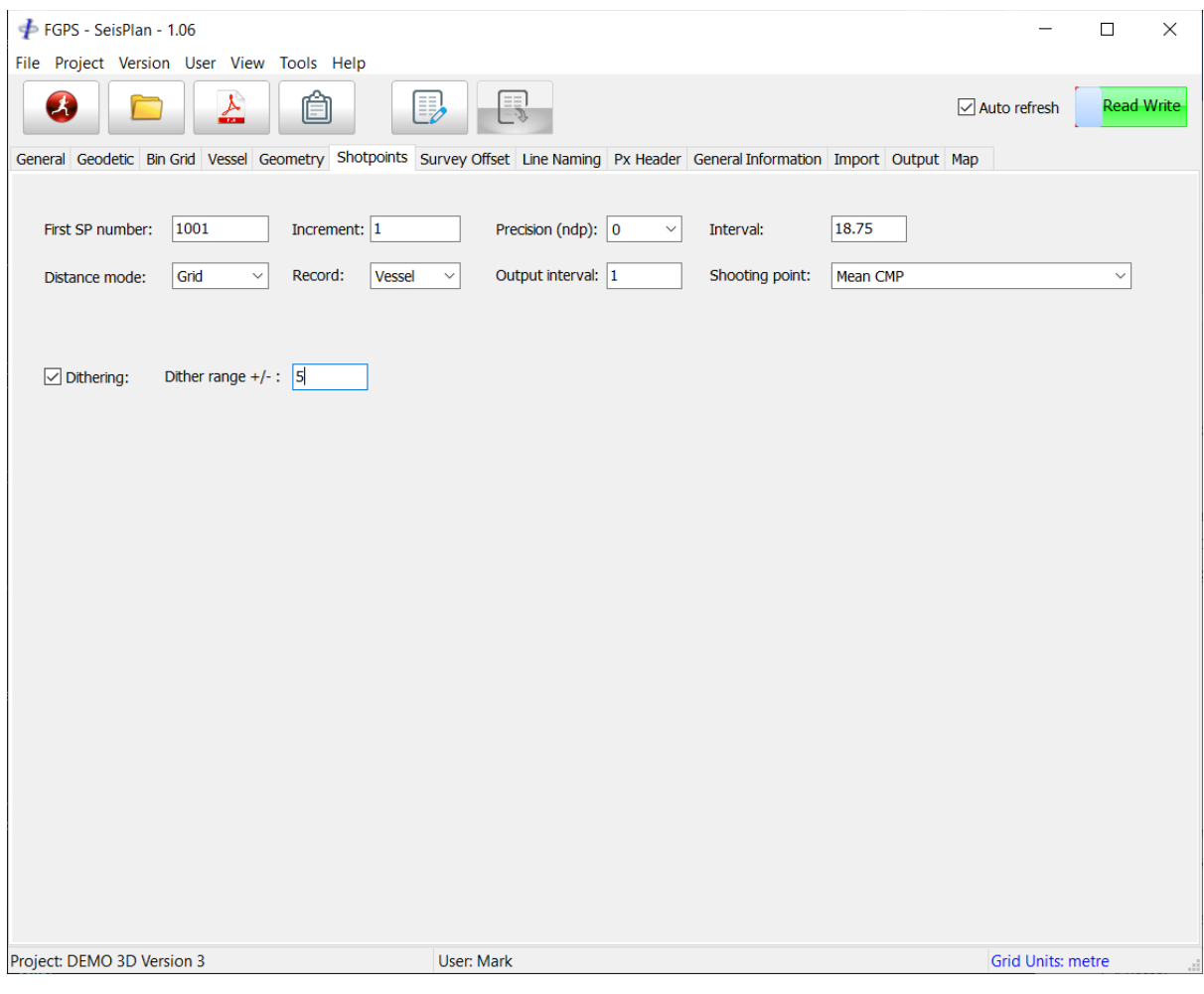

**Figure 6-11 – Shotpoints**

| <b>Parameter</b>           | <b>Survey</b><br>types             | <b>Description</b>                                                |
|----------------------------|------------------------------------|-------------------------------------------------------------------|
| <b>First SP</b><br>Number: | 3D, 3D<br>Segmented,<br><b>OBN</b> | The SP number at the bin grid origin.                             |
| <b>First SP</b><br>Number: | 2D                                 | The first SP number for each line. See Align SPs option<br>below. |
| <b>First SP</b><br>Number: | Circle,<br>Spiral, Coil            | The first SP number for the line.                                 |

 $\oint$ 

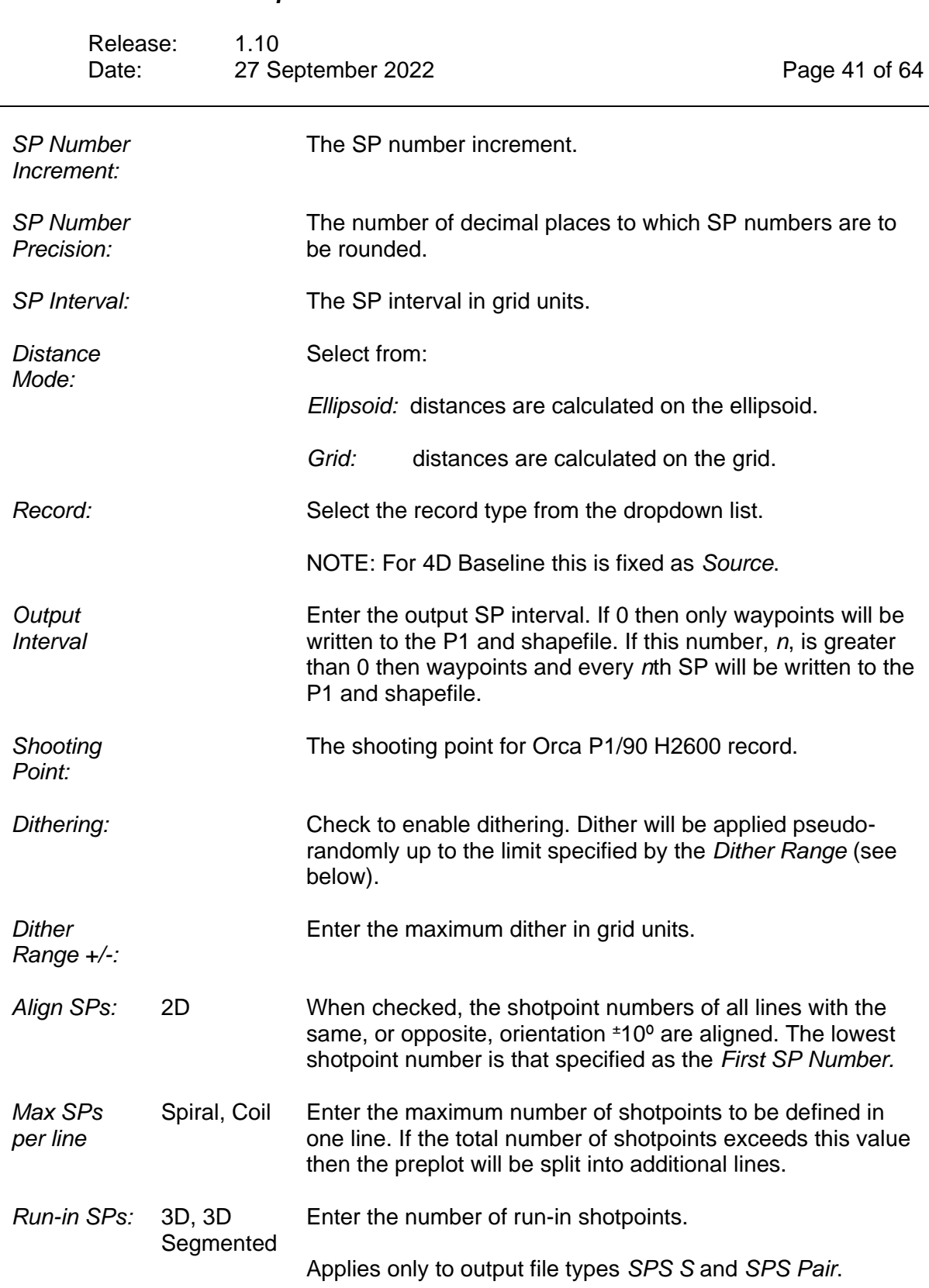

#### <þ *FGPS Software Operation Manual SeisPlan* Release: 1.10 Date: 27 September 2022 Page 42 of 64 3D, 3D Enter the number of run-out shotpoints. *Run-out SPs:* **Segmented** Applies only to output file types *SPS S* and *SPS Pair*. *Instrument*  Enter the source record instrument code, maximum 2 *code*  characters. *source:* Applies only to output file types *SPS S* and *SPS Pair*. *Instrument*  Enter the receiver record instrument code, maximum 2 *code*  characters.

Applies only to output file types *SPS R* and *SPS Pair*.

#### **6.8 Survey Offset**

*receiver:*

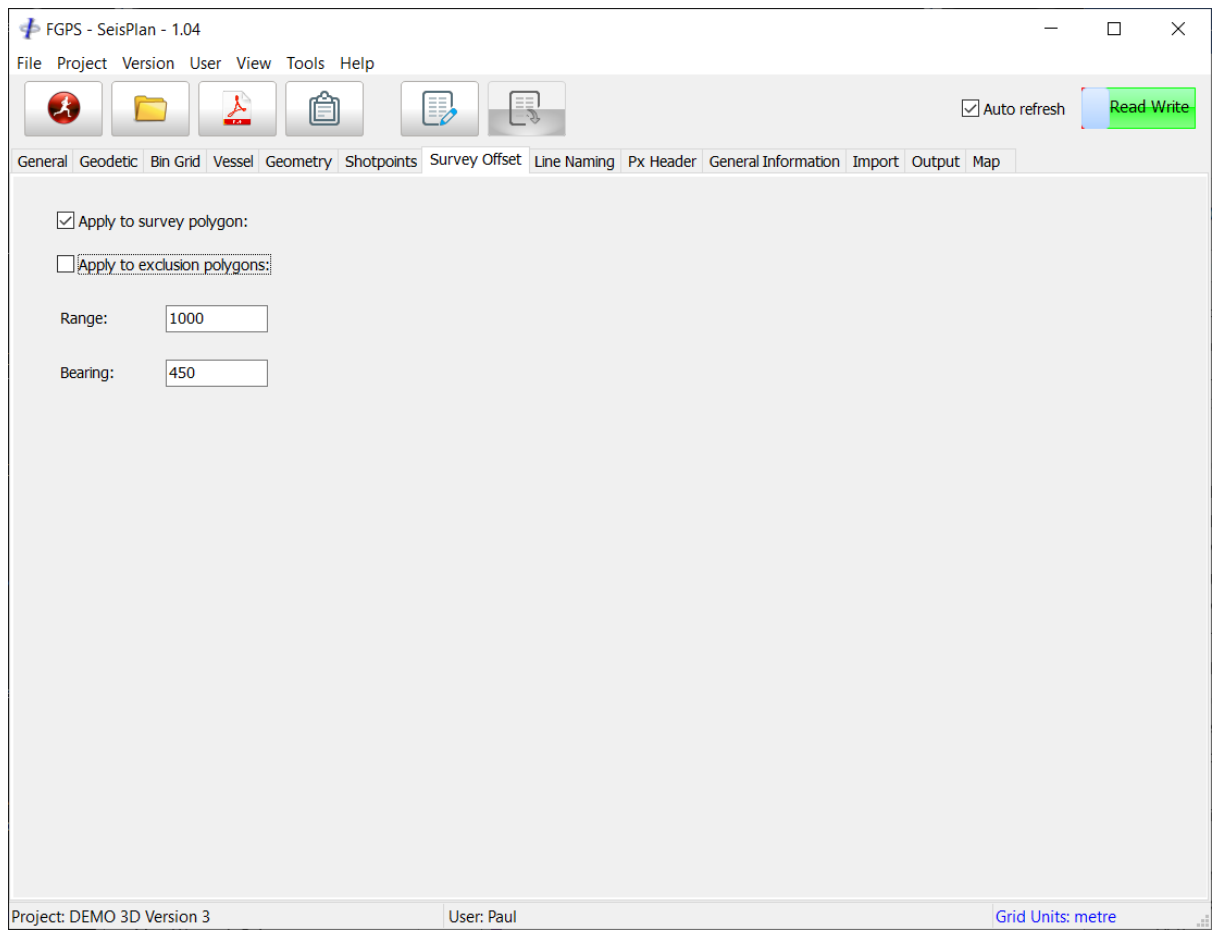

**Figure 6-12 – Survey Offset**

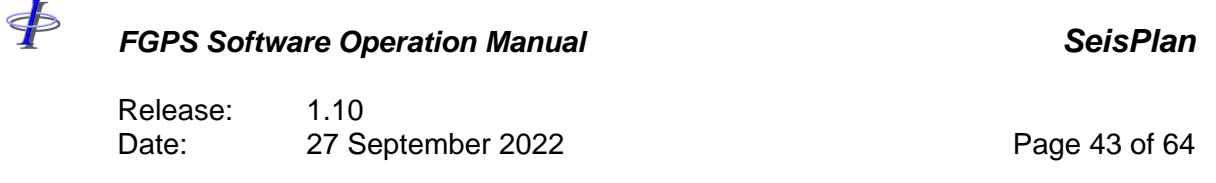

This feature may be used to apply a shift to all polygon vertices such as may be required, for example, to match a preplot with any existing adjacent survey. The shift is parameterised with a range and bearing. The initial input polygons are not altered.

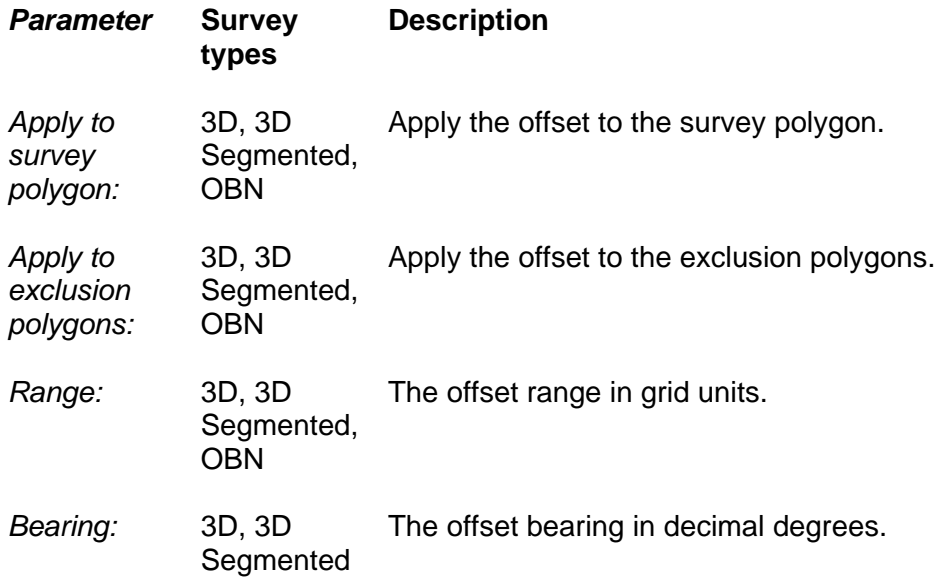

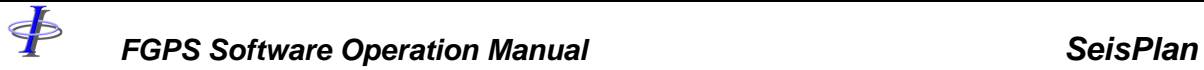

Release: 1.10<br>Date: 27 Se 27 September 2022 **Page 44 of 64** 

# **6.9 Line Naming**

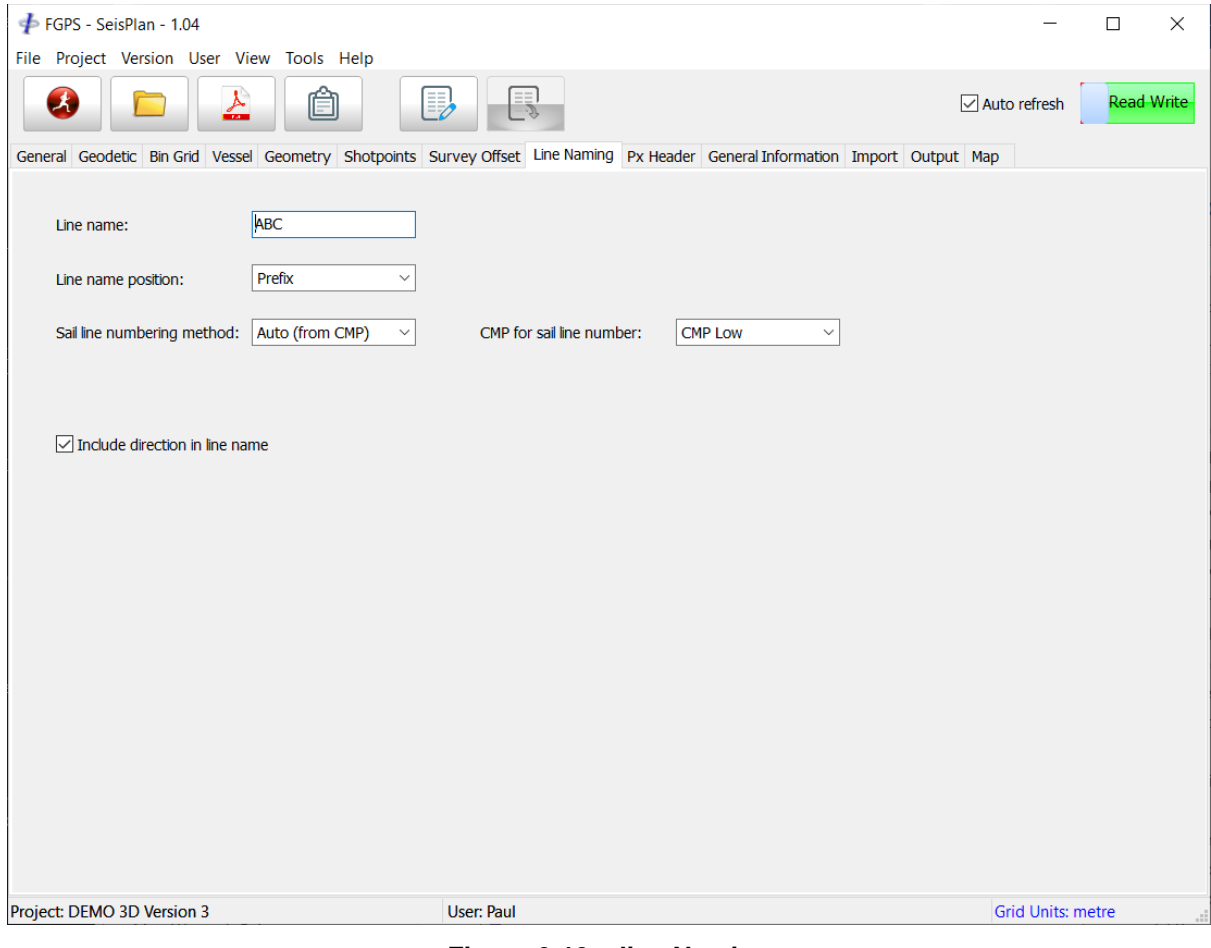

**Figure 6-13 – line Naming**

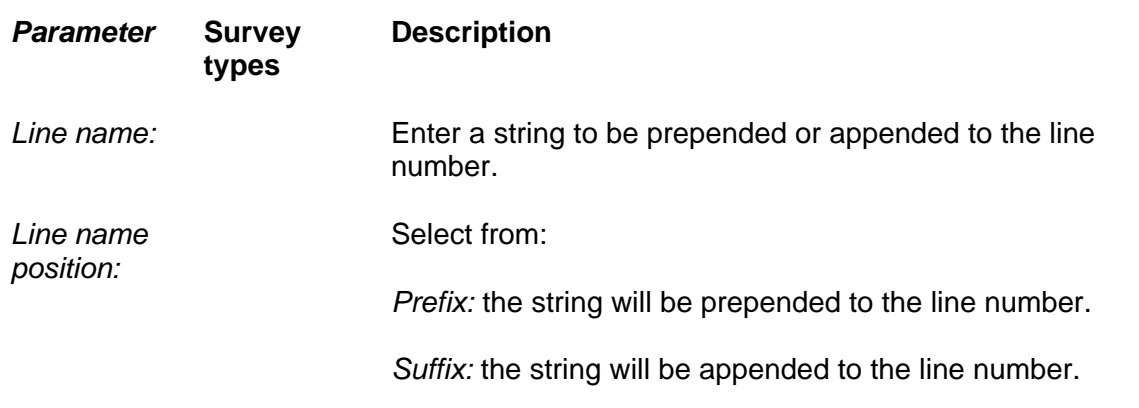

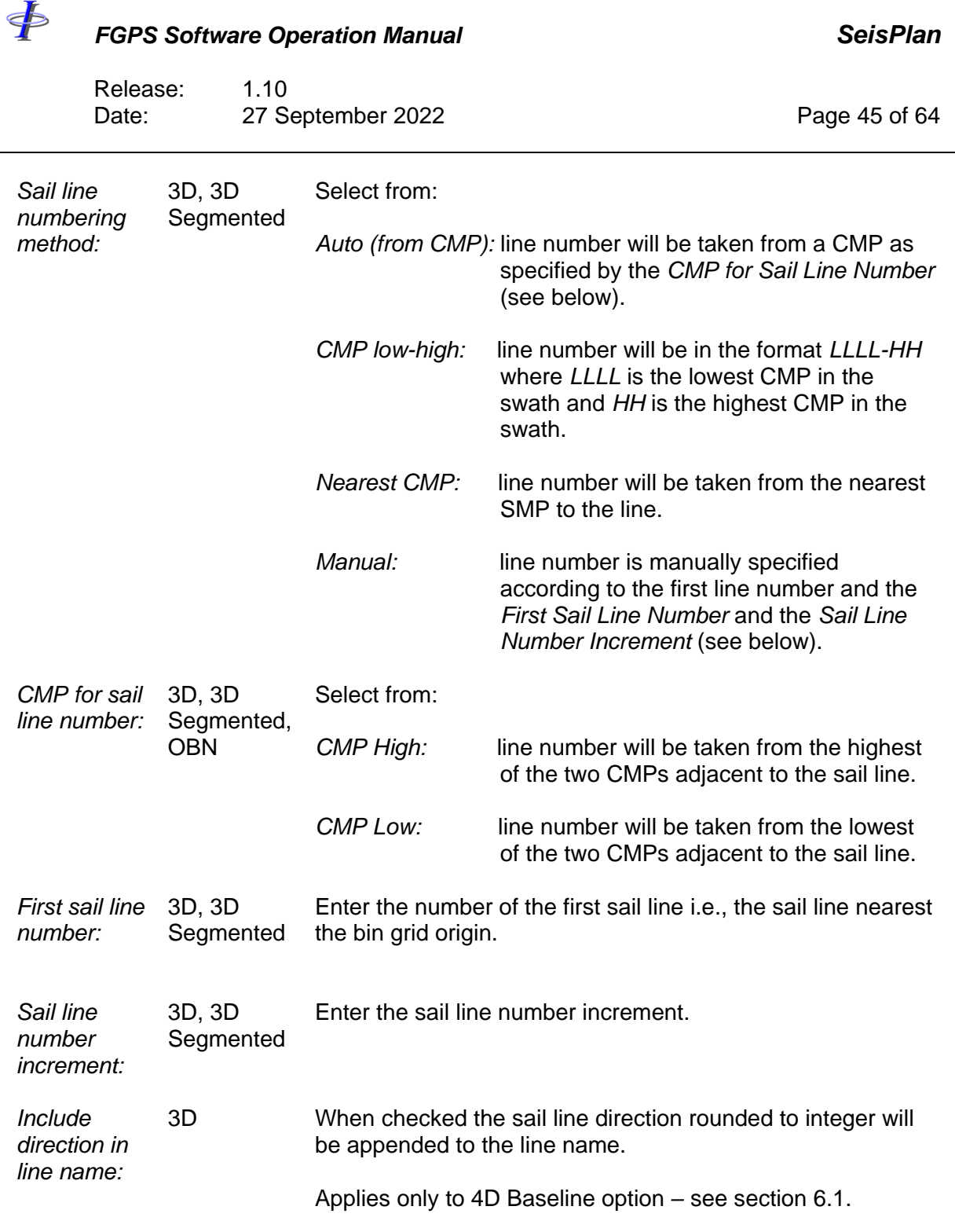

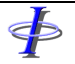

Release: 1.10 Date: 27 September 2022 Page 46 of 64

# **6.10 Px Header**

|                               | General Geodetic Binning Grid Vessel Geometry Shotpoints Survey Offset Line Naming PX Header General Information Import Output Map |
|-------------------------------|----------------------------------------------------------------------------------------------------|
|                               |                                                                                                    |
| <b>Item</b>                   | <b>Description</b>                                                                                                    |
| Project Identifier            | ABC-1234                                                                                                    |
| <b>Survey Area</b>            | South Sea block I, II, III                                                                                                    |
| <b>General Survey Details</b> | 3D seismic                                                                                                    |
| Survey Layout Description     | 6 streamer 2 source                                                                                                    |
| Numeric Country Code          | 123                                                                                                    |
| <b>Text Country Code</b>      | <b>ABC</b>                                                                                                    |
| Date of Survey                | 30/12/1899                                                                                                    |
| Date of Issue                 | 30/12/1899                                                                                                    |
| <b>Tape Version</b>           | $\mathbf{1}$                                                                                                    |
| Client                        | Acme Oil Co.                                                                                                    |
| Geophysical Contractor        | <b>Exploration services limited</b>                                                                                                |
| Positioning Contractor        | Positioning serivces limited                                                                                                    |
| <b>Position Processing</b>    | Positioning serivces limited                                                                                                    |
| Receiver Groups per Shot      | 2880                                                                                                    |
| <b>Vertical Datum</b>         | Sea level                                                                                                    |
|                               |                                                                                                    |
| Comments:                     |                                                                                                    |
| General comments              |                                                                                                    |
|                               |                                                                                                    |
|                               |                                                                                                    |
|                               |                                                                                                    |

**Figure 6-14 – Px Header**

This section is for the provision of mandatory fields required in the P1 and P6 headers.

It also provides for the inclusion of general comments. Free text may be entered here and field width limits are automatically handled at the time of writing the file header.

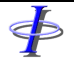

Release: 1.10 Date: 27 September 2022 Page 47 of 64

# **6.11 SPS Header**

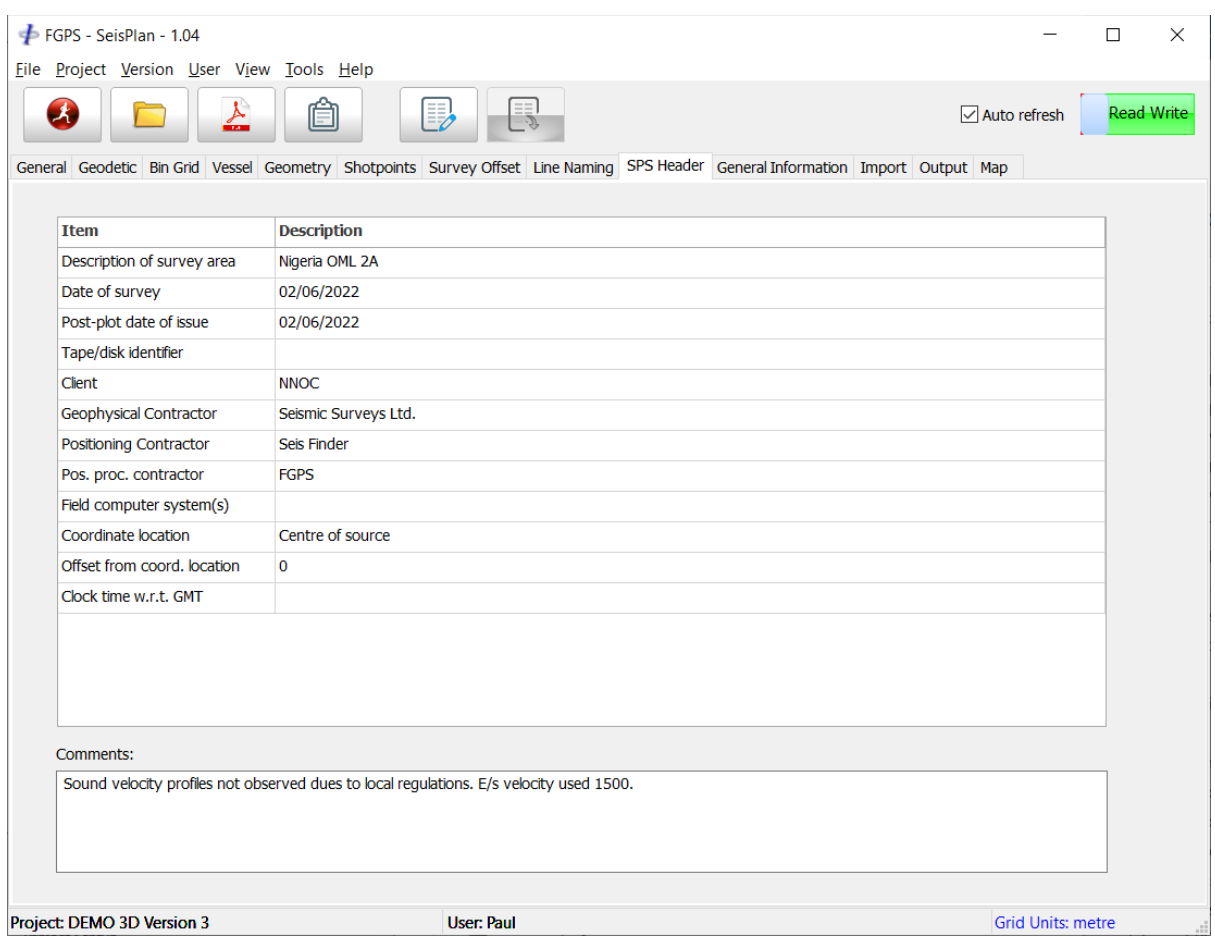

**Figure 6-15 – SPS Header**

This section contains mandatory record information to be written to the SPS file header.

It also provides for the inclusion of general comments. Free text may be entered here and field width limits are automatically handled at the time of writing the file header.

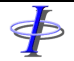

Release: 1.10 Date: 27 September 2022 Page 48 of 64

# **6.12 General Information**

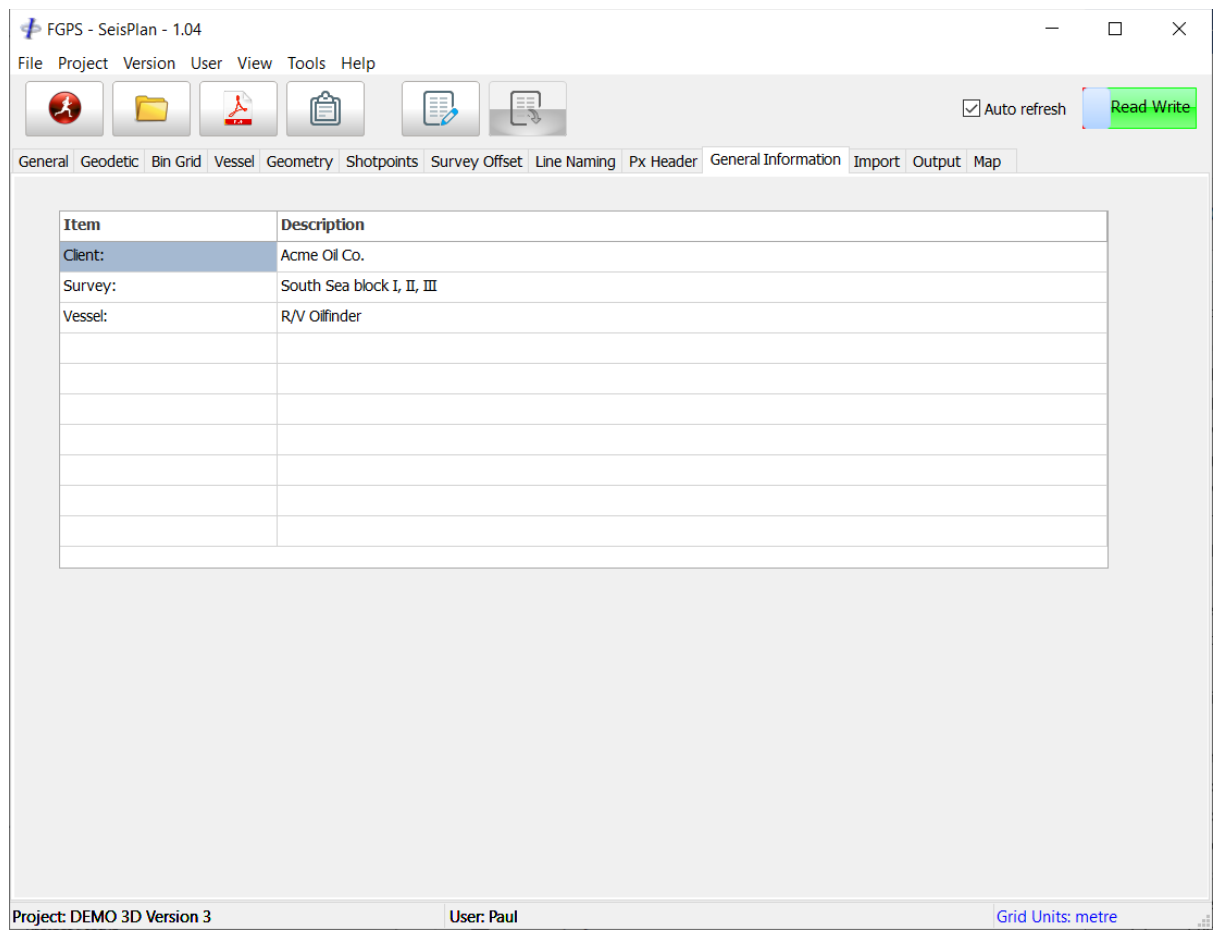

**Figure 6-16 – General Information**

This section is for the provision of optional general information to be included to the preplot report and map.

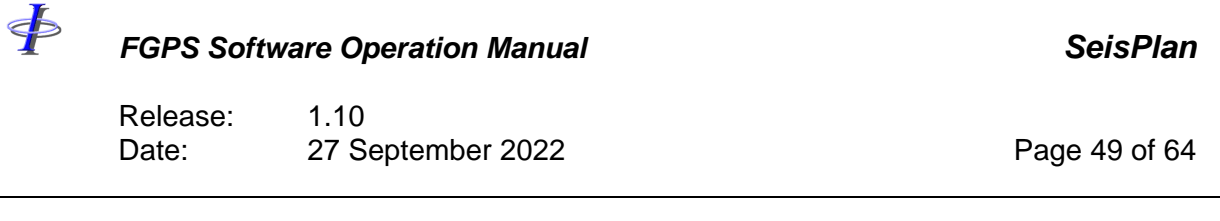

### **6.13 Import**

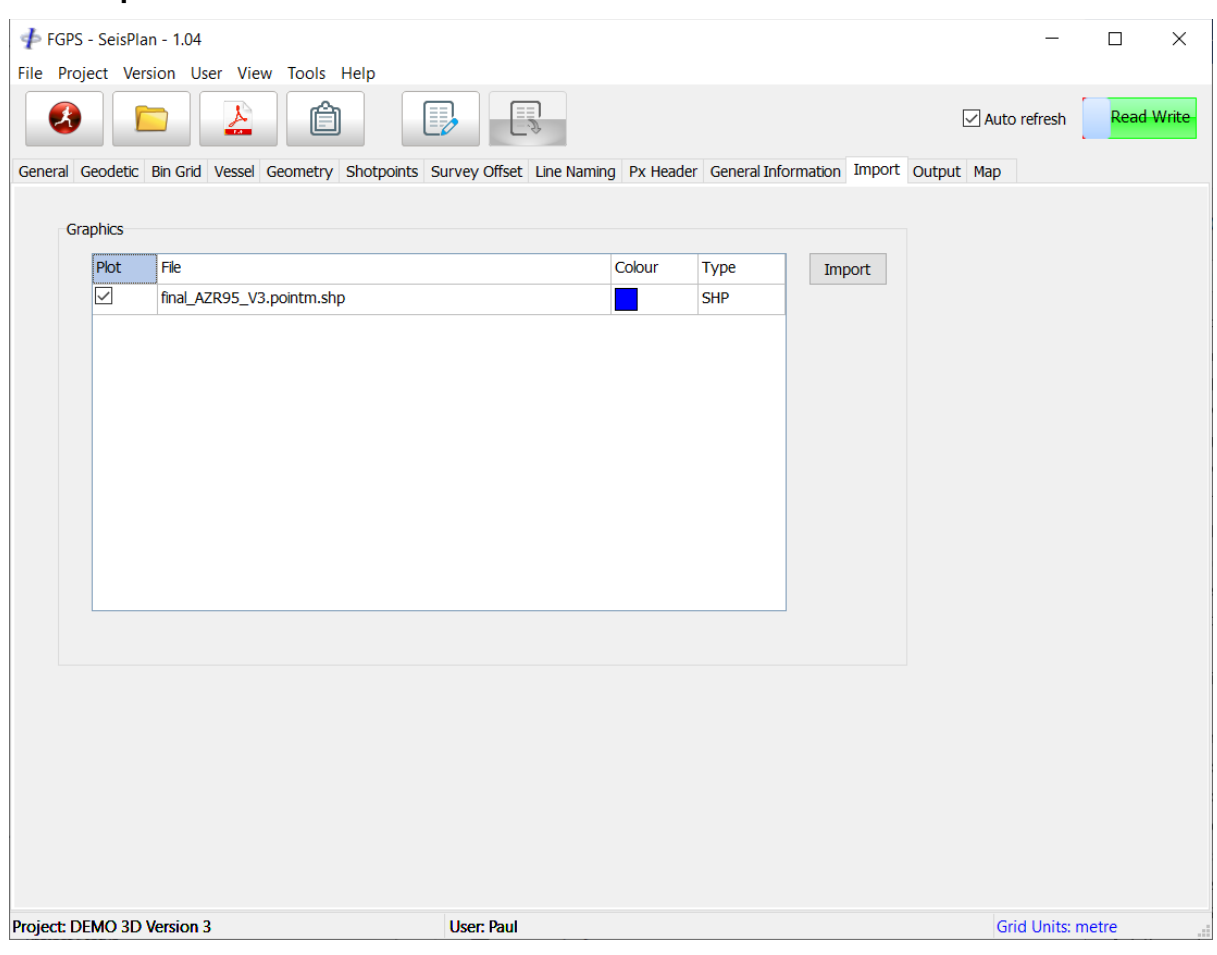

**Figure 6-17 – Import**

Click the *Import* button and browse for the files to import. Supported formats are ESRI Shapefile and DXF.

For shapefiles, if the shapefile .prj file is present then it will be used to convert the coordinates to the specified Primary CRS via a WGS-84 transformation.

For DXF files and for shapefles without a .prj file then it is assumed that the coordinates are referenced to the Primary CRS.

Click the right mouse button for the popup menu to remove files from the list.

Click on the colour box for each file to set the colour.

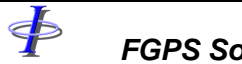

Release: 1.10<br>Date: 27 Se 27 September 2022 27 Page 50 of 64

# **6.14 Output**

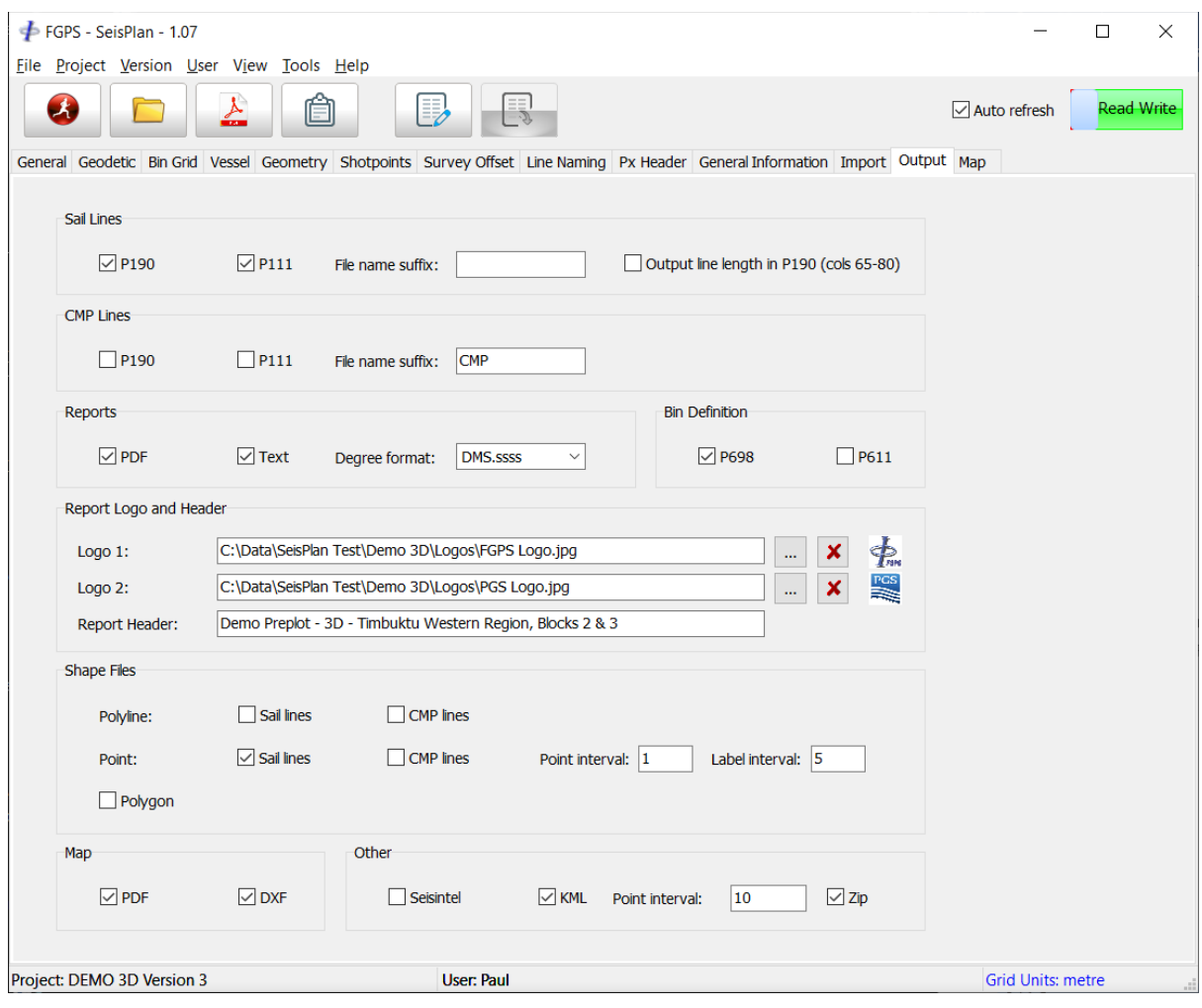

**Figure 6-18 – Output**

| <b>Parameter</b>          | <b>Survey</b><br>types | <b>Description</b>                                                 |
|---------------------------|------------------------|--------------------------------------------------------------------|
| Sail lines:               |                        | Check to output P1/90 and/or P1/11.                                |
| Output<br>line<br>length: |                        | Output the line segment lengths to the P1/90 in columns 65-<br>80. |

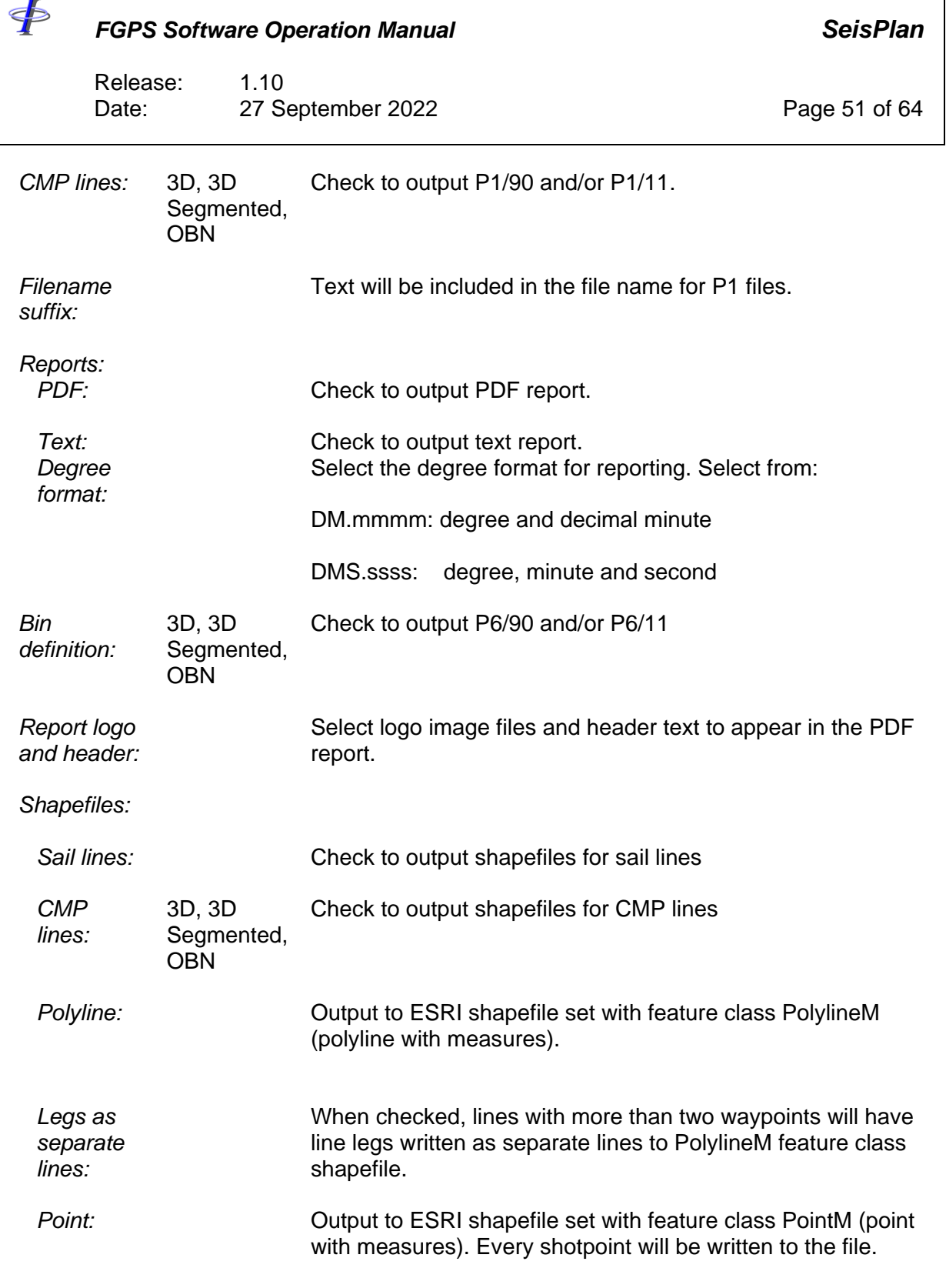

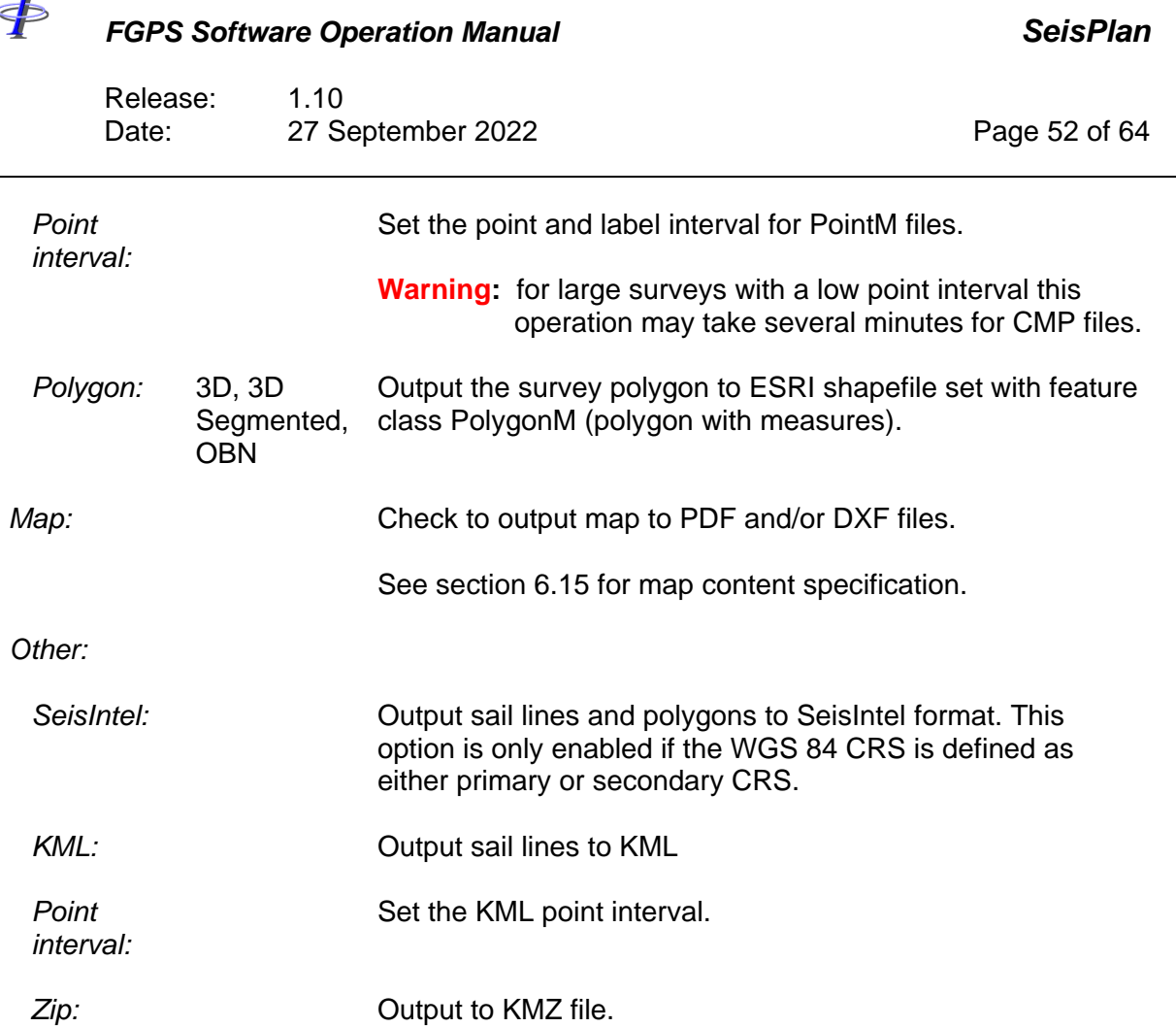

Ŧ

٦

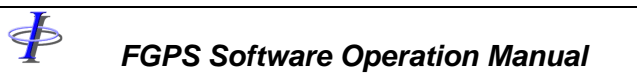

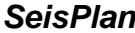

Release: 1.10<br>Date: 27 Se 27 September 2022 27 Page 53 of 64

# <span id="page-52-0"></span>**6.15 Map**

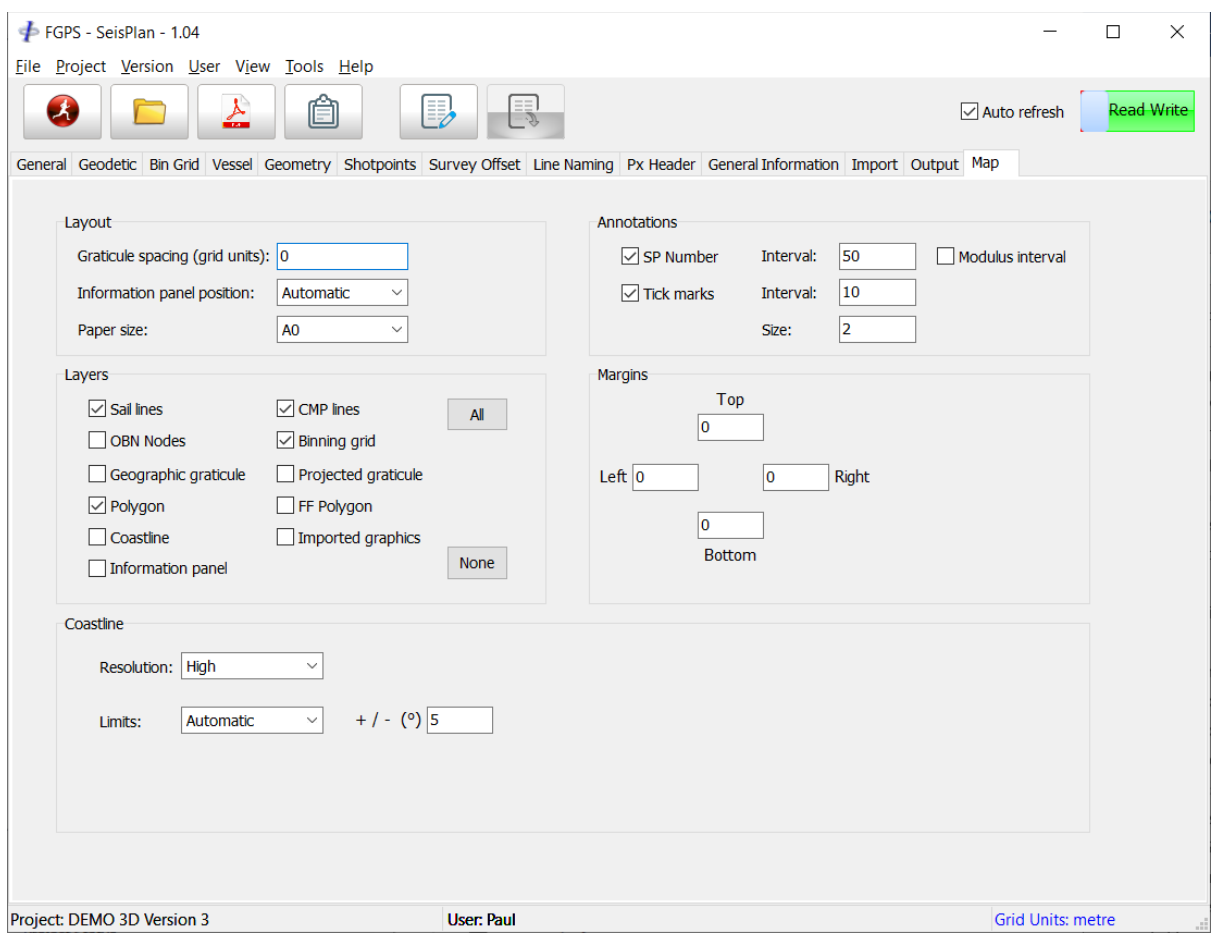

**Figure 6-19 – Map**

| <b>Parameter</b>     | <b>Survey</b><br>types | <b>Description</b>                                                                                                    |
|----------------------|------------------------|----------------------------------------------------------------------------------------------------|
| Lavout:              |                        |                                                                                                    |
| Graticule<br>spacing |                        | Enter the projection graticule spacing in grid units. If blank or<br>zero the spacing will be automatically calculated. |

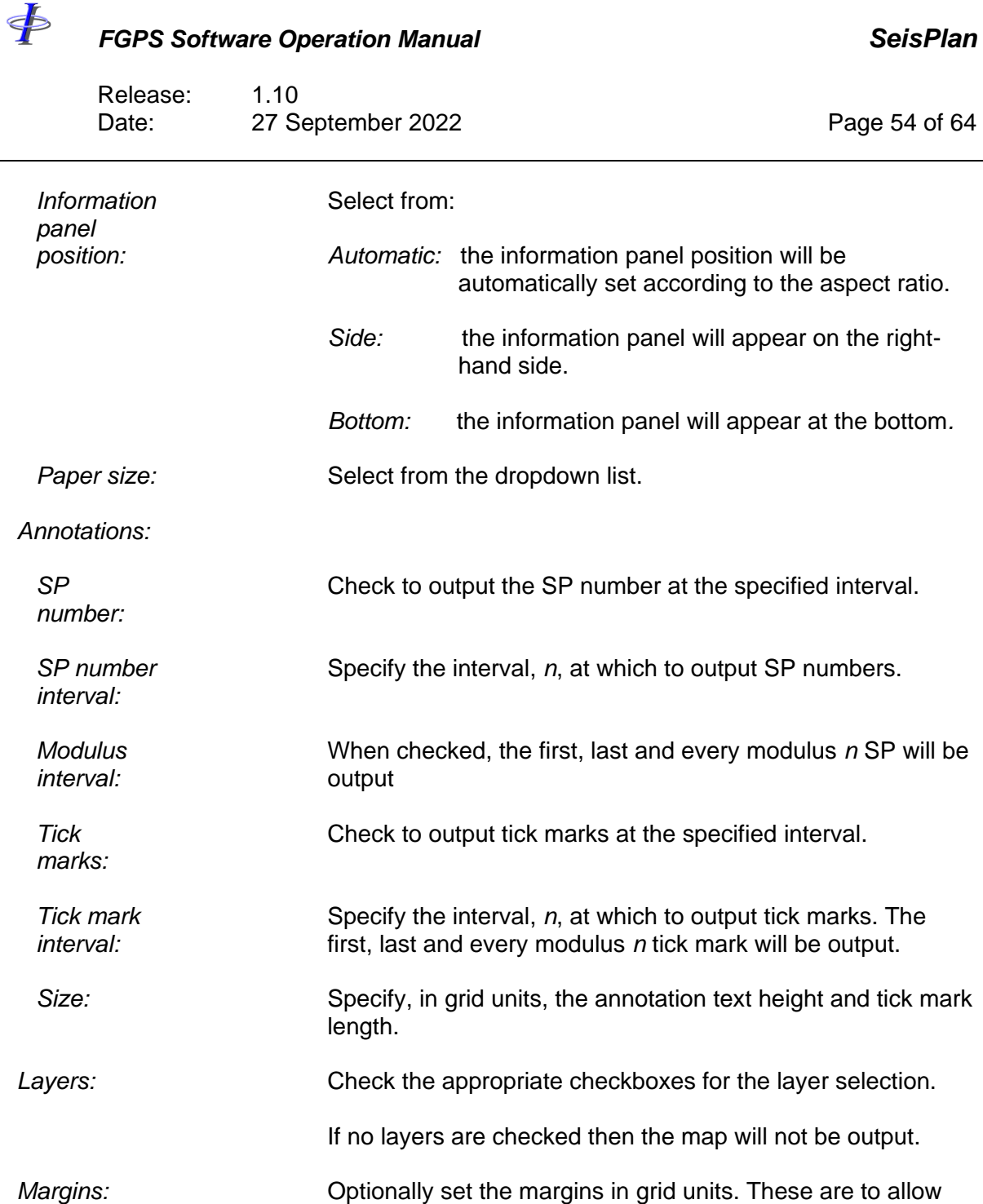

for additional objects to be inserted int the DXF.

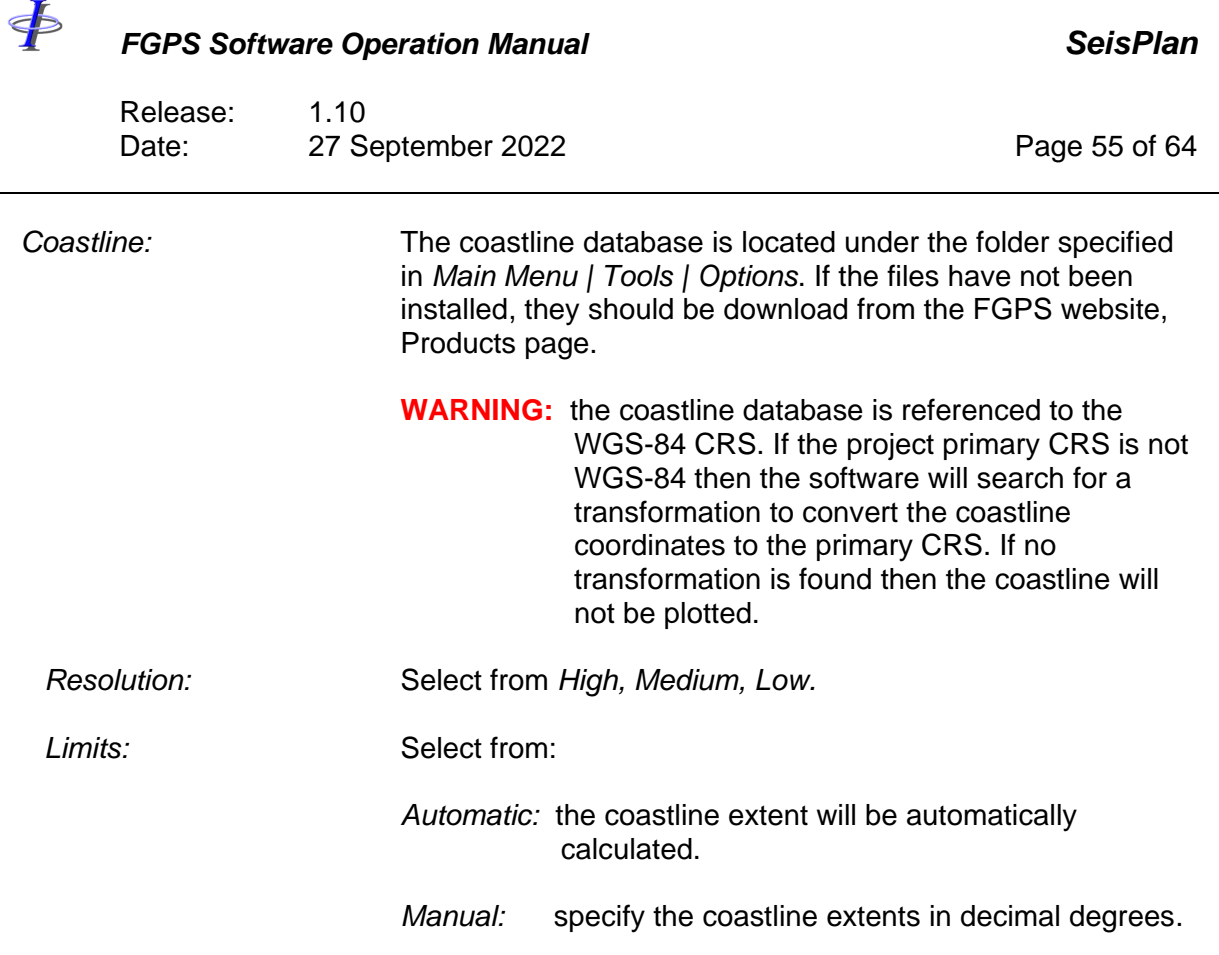

\$

#### *FGPS Software Operation Manual SeisPlan*

Release: 1.10 Date: 27 September 2022 **Page 56 of 64** 

#### <span id="page-55-0"></span>**7 INPUT COORDINATE FILE FORMATS**

Supported formats are:

- DXF
- Shapefile
- User defined

#### **7.1 DXF File Format**

For DXF files, the coordinates in the file are assumed to be referenced to the specified projected CRS. The file must contain a polyline object. Only the first object found will be read from the file.

**IMPORTANT:** File coordinates must be referenced to the Primary CRS.

#### **7.2 Shapefile Format**

For Shapefiles, if the shapefile .prj file is present then it will be used to convert the coordinates to the specified Primary CRS via a WGS-84 transformation.

If there is no .prj file then it is assumed that the coordinates are referenced to the Primary CRS.

#### *7.2.1 3D Surveys*

For 3D surveys the file must contain a Polygon feature class. Only the first object found will be read from the file.

#### *7.2.2 2D Surveys*

For 2D surveys, the file must contain a Polyline feature class. Additional options are available as shown in [Figure 7-1,](#page-56-0) described as follows:

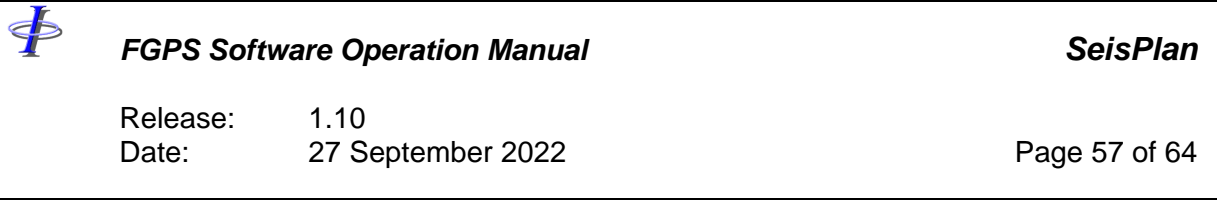

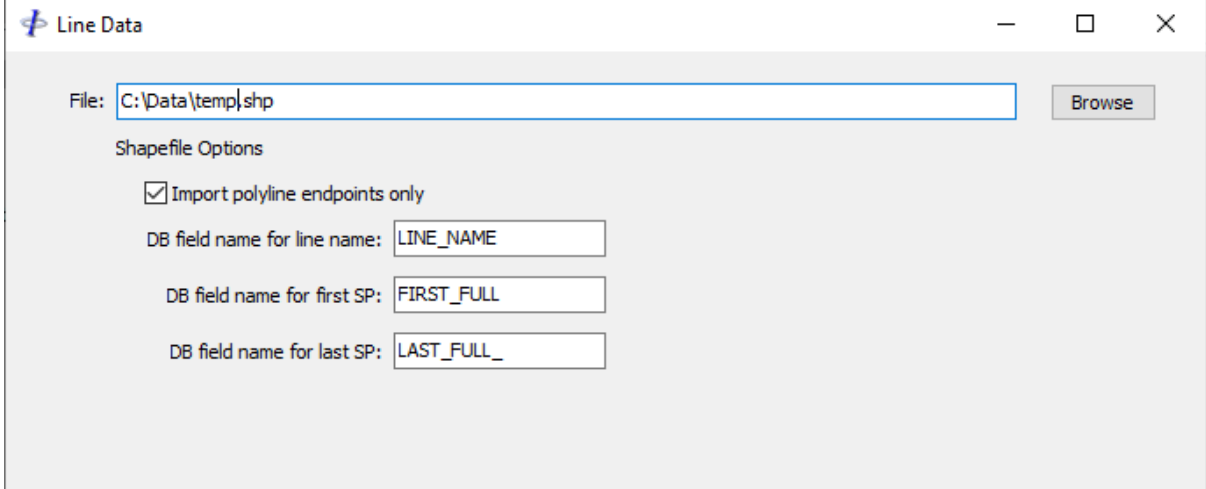

**Figure 7-1 - Preplot: Shapefile line definitions**

<span id="page-56-0"></span>

| Import polygon<br>endpoints only: | When checked, only the first and last points in a line will be input.<br>Use this option if the shapefile contains points for every shot.<br>When unchecked, all points in a line will be input. Use this option if<br>the shapefile contains waypoints for doglegs. |
|-----------------------------------|----------------------------------------------------------------------------------------------------|
| DB field name for<br>line name:   | Optional. Enter the name of the shapefile database field that<br>contains the line name.                                                                                                    |
| DB field for first<br>SP:         | Optional. Enter the name of the shapefile database field that<br>contains the first SP number. This will be used for the FSP in the<br>line.                                                                                                    |
| DB field for last SP:             | Optional. Enter the name of the shapefile database field that<br>contains the last SP number. This will be used to determine the line<br>direction. If the LSP is less than the FSP then the SP numbers and<br>waypoints will be reversed.                           |

# **7.3 User Defined Format**

Coordinates may be specified as grid coordinates (easting and northing) or geographical coordinates (latitude and longitude).

Release: 1.10 Date: 27 September 2022 **Page 58 of 64** 

**IMPORTANT:** File coordinates must be referenced to the Primary CRS.

For 3D survey polygons each record must contain the coordinates for one polygon node.

For 2D surveys each record must contain the line name and the coordinates for the waypoint. At least two records are required to define one line.

For OBN surveys each record must contain the coordinates for one OBN receiver.

The coordinate files are free format with the format defined by field identifiers. Click the *Browse* button to display the format dialog. The field identifiers are described as follows:

 $n =$  line name (max 12 characters) (not applicable to polygon definition)

p = first shotpoint number (optional) (not applicable to polygon definition)

 $x =$  easting  $y =$  northing

OR

\$

 $D =$  degrees latitude  $M =$  minutes latitude  $S =$  seconds latitude  $H =$  hemisphere latitude d = degrees longitude  $m =$  minutes longitude s = seconds longitude h = hemisphere longitude

any other character  $=$  do not import field

File records must be terminated with a carriage return and line feed (cr/lf)

Fixed width: format characters must match exact file positions e.g. data: abc1001A 12345.6 34567.8 format: nnnnnnnn xxxxxxx yyyyyyy

Delimited: only one character is used to represent a field, field delimiter character(s) must be provided e.g. data: abc1001A,12345.6,34567.8 format: nxy field delimiter: ,

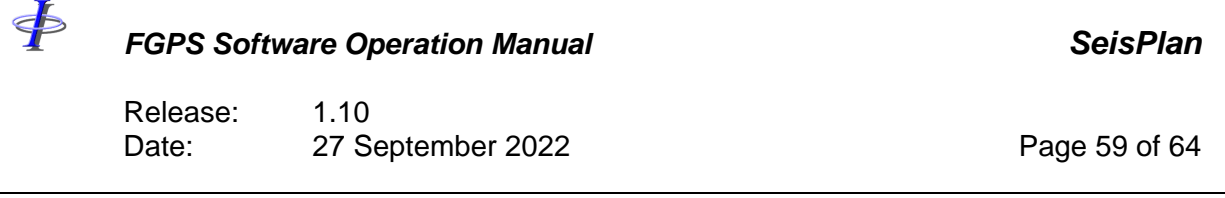

**Note:** a tab character must be represented with ^t

**Note:** care should be taken when inputting fixed width format files which contain tabs. In this case the *Format String* will not necessarily appear to line up with the records in the file. The correct alignment can be verified by highlighting the *Format String* and checking that the first record displayed is also highlighted for the correct columns.

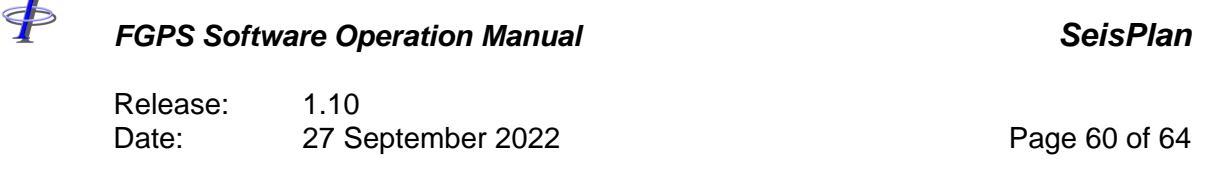

#### **8 INTERACTIVE DISPLAY**

Each time the *Run* button is pressed, the display is re-generated using the current set of parameters.

With the *Auto refresh* option enabled, when a display-relevant parameter is changed, the display is re-generated using the current set of parameters. Parameter entry fields are triggered as being changed when the *<Enter>* key is pressed, or the focus is changed to a different control.

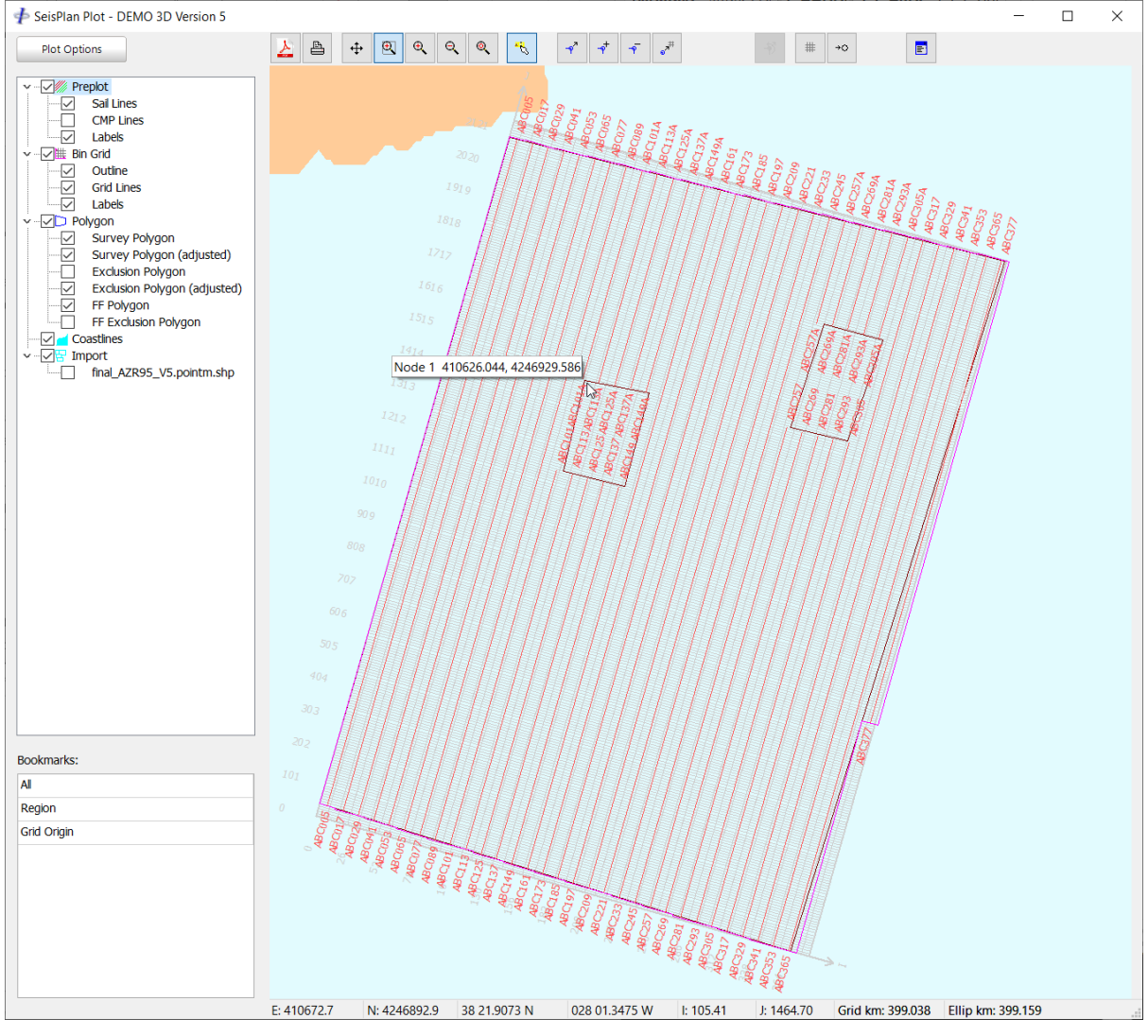

<span id="page-59-0"></span>**Figure 8-1 – Interactive Display**

\$

#### *FGPS Software Operation Manual SeisPlan*

Release: 1.10 Date: 27 September 2022 **Page 61 of 64** 

#### **8.1 Layers**

Plot layers are listed in the left-hand side panel where they may be enabled or disabled by checking the appropriate checkboxes.

The layers available are dependent on the survey type and imported content. The layers commonly available for a 3D survey type are shown in [Figure 8-1.](#page-59-0)

#### **8.2 Dynamic Information Display**

Information pertaining to the preplot lines is displayed in the status bar at the bottom of the display window. This comprises the following:

Mouse cursor:

Grid Easting Grid Northing Latitude Longitude Cell I (3D survey types) Cell J (3D survey types) Line number (2D survey types) Shotpoint number (2D survey types) Total sail line lengths, grid and ellipsoidal.

Measurements when holding down right mouse button: Delta Easting Delta Northing **Distance** 

Azimuth

Prospect sail line total distance: Grid Ellipsoidal

#### **8.3 Zoom and Pan Functions**

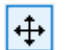

Enable pan mode – the mouse can be used to pan the display.

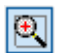

Enable window zoom mode – the mouse can then be used to zoom into an area.

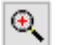

Click or hold down to zoom in.

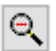

Click or hold down to zoom out.

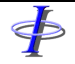

Release: 1.10 Date: 27 September 2022 **Page 62 of 64** 

 $|Q|$ 

Zoom extents.

#### **8.4 Editing Functions**

 $\blacktriangleleft$ 

Move a polygon node (3D surveys) or line waypoint (2D surveys).

Graphically: Hold the left mouse button down to drag the nearest node/waypoint to a new position.

Numerically: Right click on a node/waypoint and from the popup dialog enter either range, bearing; easting, northing or delta easting, delta northing.

 $\overline{\varphi}^+$ 

Create a polygon node (3D surveys) or line waypoint (2D surveys). Hold the left mouse button down to create and drag into position a new node/waypoint. The new node/waypoint will be created between the two nearest existing nodes/waypoints.

Remove a node (3D surveys) or line waypoint (2D surveys). Click nearest to the node (3D surveys) or line waypoint (2D surveys) which is to be removed.

 $\mathbf{e}^{\mathbf{H}}$ 

 $\overline{ }$ 

 $\overline{\phi}$ 

Adjust polygon to grid. See section [8.4.1.](#page-62-0)

Create a line (2D surveys). Draw the line using the left mouse button.

Extend line (2D surveys). Extend an existing line by specifying distance and 板 bearing, or by specifying distance only maintaining existing bearing.

Snap to grid (3D surveys). When creating or editing a node the new position is  $\#$ forced to a cell corner, centre or side midpoint.

Snap to object. Used to snap to an imported graphics object when interactively  $\rightarrow \!\!\!\!\!\!\circlearrowright$ editing polygon nodes (3D surveys) or line waypoints (2D surveys).

<þ *FGPS Software Operation Manual SeisPlan* Release: 1.10 Date: 27 September 2022 **Page 63 of 64** 

Undo last edit.

韦

**Important:** When the mouse button is released after editing a node or waypoint the preplot is re-computed for display purposes only. To re-compute and write new output files the *Run* button must be clicked. The user will then be given the option to save the new polygons (3D) or line waypoints (2D).

#### <span id="page-62-0"></span>*8.4.1 Adjust Polygon to Grid*

All polygon nodes are moved to the nearest bin.

The snap point relative to the bin is determined by the Bin Grid polygon alignment setting (see section [6.3\)](#page-23-0):

Alignment set to *Bin Edge*: the nearest bin corner is chosen.

Alignment set to *Bin Centre*: the nearest bin centre is chosen.

In order to handle the situation whereby two adjacent nodes are within 1 bin along either axis, then the second node will be adjusted to the same bin coordinate on that axis. The first node to be adjusted (node 1) is not subject to this action.

#### **8.5 Other Toolbar Functions**

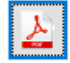

Print the display to PDF.

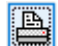

E

Print the display.

Display line attribute window. Attributes displayed are for the line nearest the mouse cursor.

#### **8.6 Bookmarks**

Bookmarks are provided as a short cut to a specified view. In the Bookmarks panel click the right mouse button to display the popup menu:

*New:* Create a new bookmark for the current display.

Release: 1.10<br>Date: 27 S 27 September 2022 **Page 64 of 64** 

*Delete:* Delete the selected bookmark.

*Update:* Update the selected bookmark to the new view.

*Rename:* Rename the selected bookmark.